## **Alienware AW2720HFA monitor Felhasználói útmutató**

**Típus: AW2720HFA Hatósági típusjelzés: AW2720HFb**

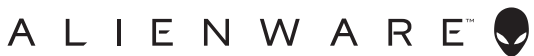

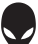

## **Megjegyzések, vigyázat jelzések és figyelmeztetések**

- 
- **MEGJEGYZÉS: A MEGJEGYZÉS olyan fontos információ, amely segíthet a számítógép funkcióinak jobb kihasználásában.**
- **VIGYÁZAT: VIGYÁZAT jelzéssel azokra a helyzetekre hívjuk fel a figyelmet, ahol fennállhat a hardver károsodásának vagy az adatvesztésnek a veszélye, amennyiben nem követi megfelelően az útmutatást.**
- **FIGYELMEZTETÉS: FIGYELMEZTETÉS jelzéssel azokat a helyzeteket jelezzük, amikor anyagi kár vagy személyi sérülés történhet, illetve életveszély léphet fel.**

**© 2020 Dell Inc. vagy a leányvállalatai. Minden jog fenntartva.** A Dell, az EMC és bizonyos további védjegyek a Dell Inc. vagy a leányvállalatainak védjegyei. Az egyéb védjegyek a megfelelő tulajdonos tulajdonába tartoznak.

2020 - 12 Rev. A01

# **Tartalomjegyzék**

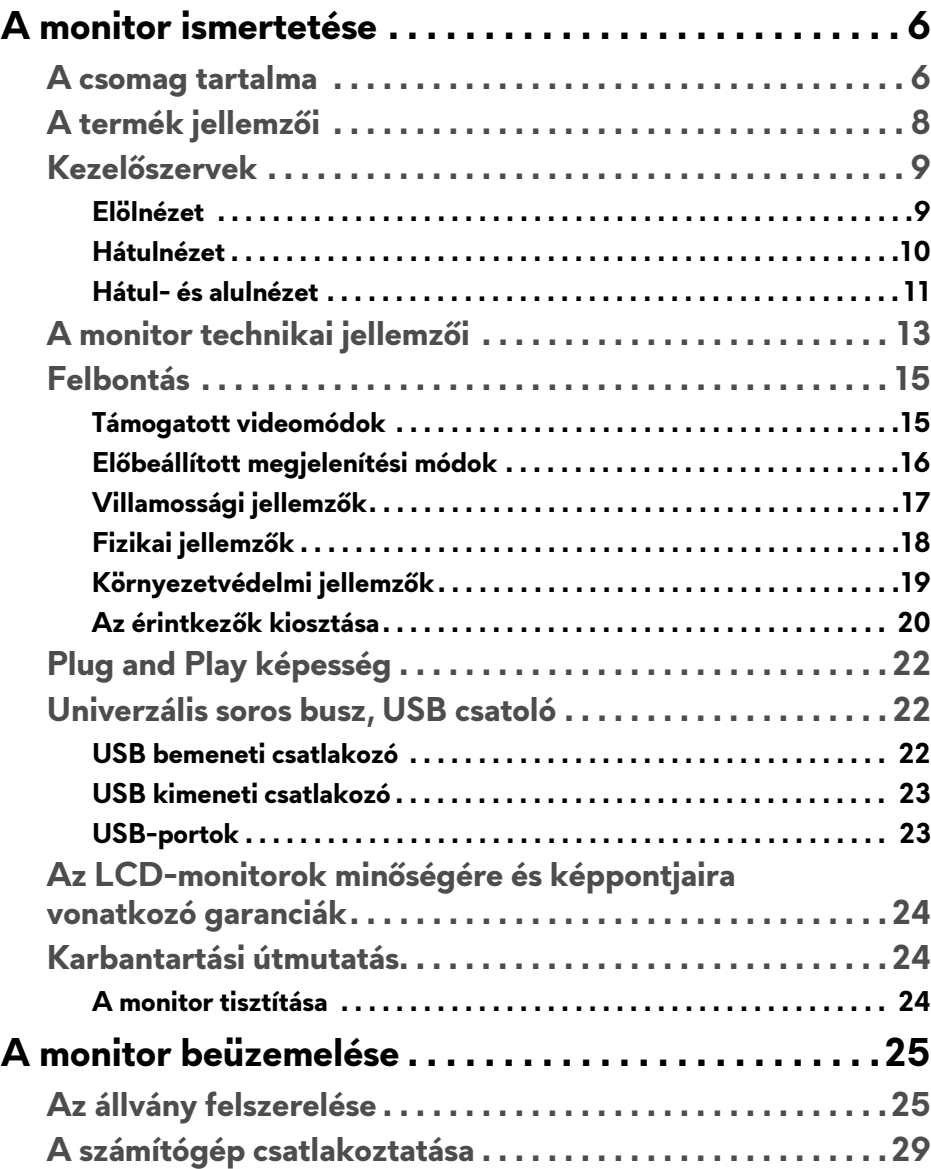

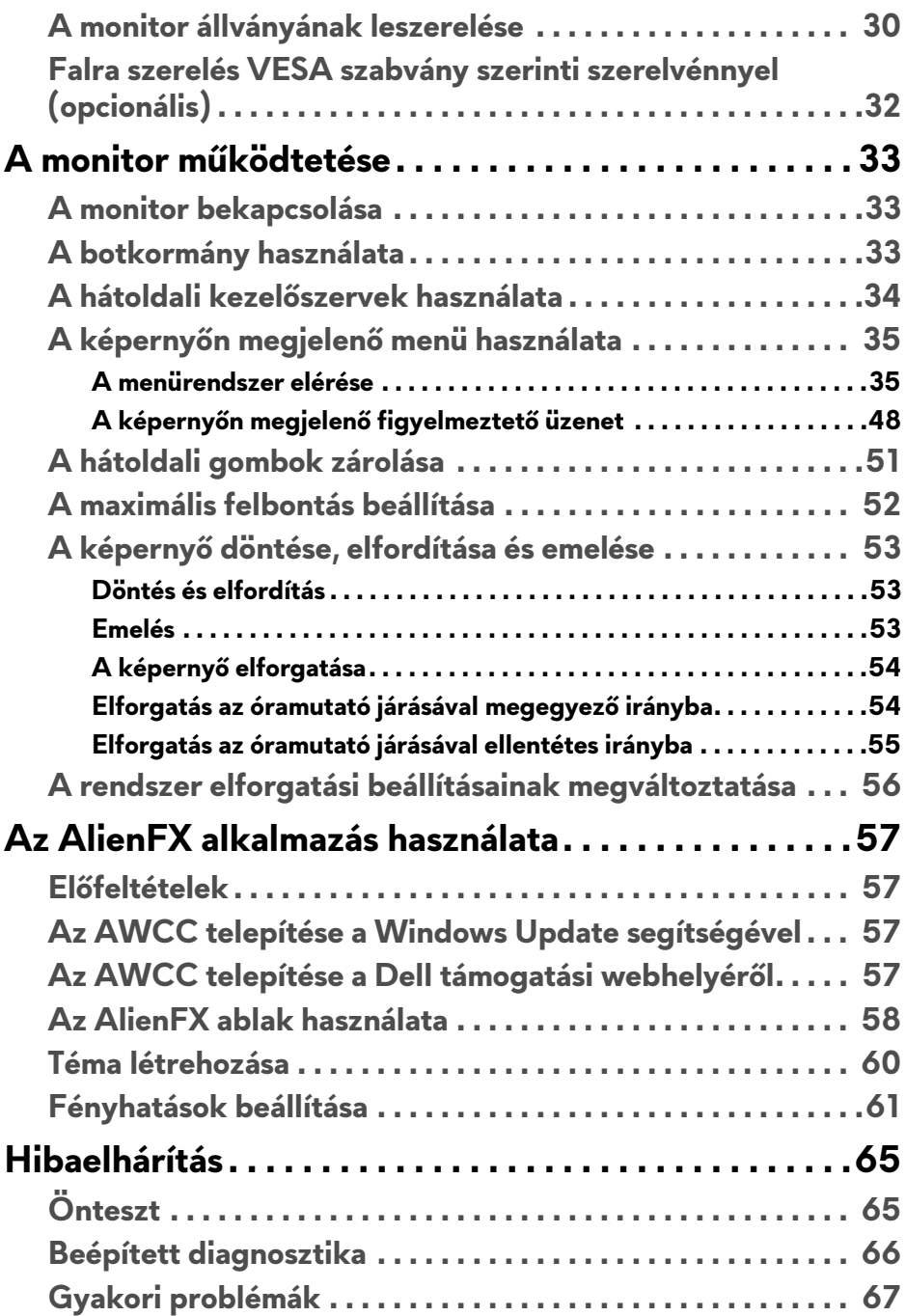

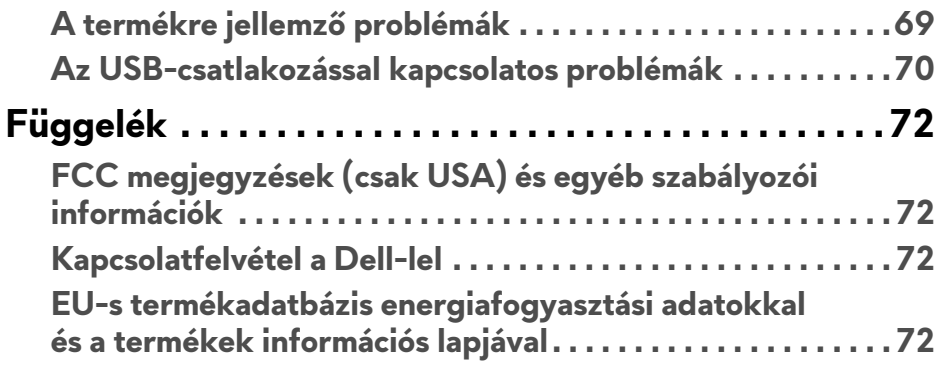

## <span id="page-5-0"></span>**A monitor ismertetése**

## <span id="page-5-1"></span>**A csomag tartalma**

A monitor dobozában az alábbi tételek találhatók. Ha bármelyik tétel hiányozna, vegye fel a kapcsolatot a Dell technikai ügyfélszolgálatával. További információ: **[Kapcsolatfelvétel a Dell-lel](#page-71-4)**.

**MEGJEGYZÉS: Előfordulhat, hogy egyes tételek opcionálisak, és nem járnak az Ön által vásárolt monitorhoz. Előfordulhat, hogy egyes országokban bizonyos funkciók vagy tételek nem érhetők el.**

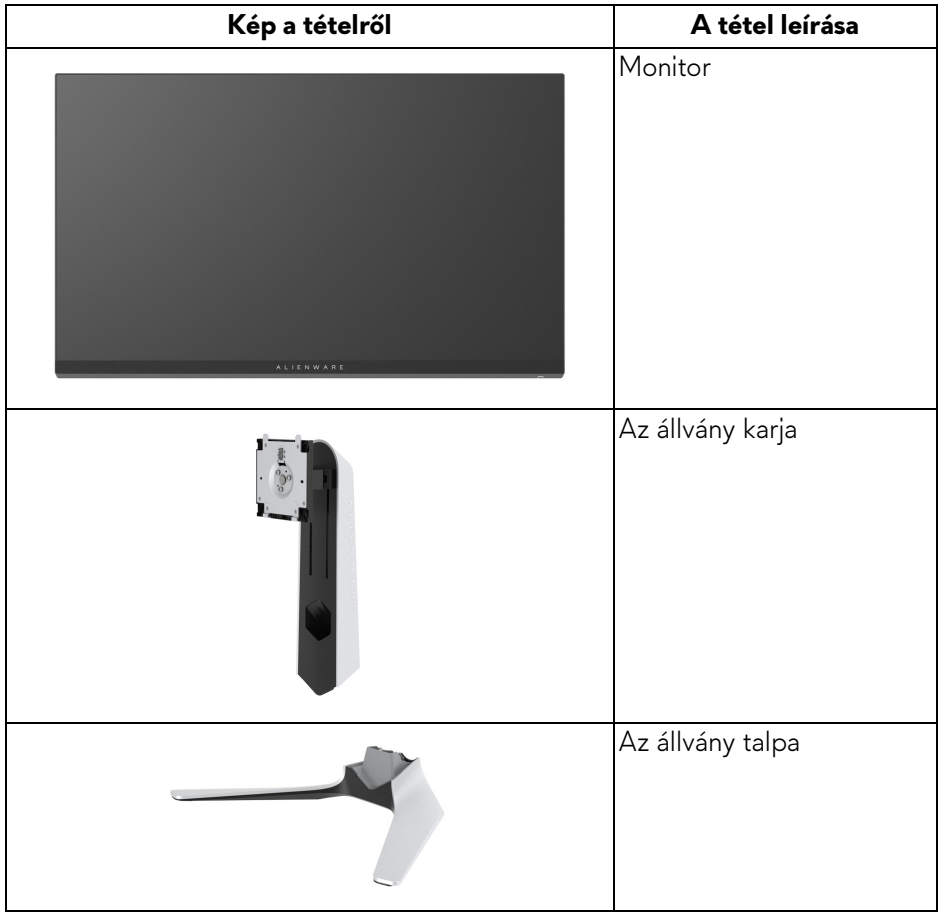

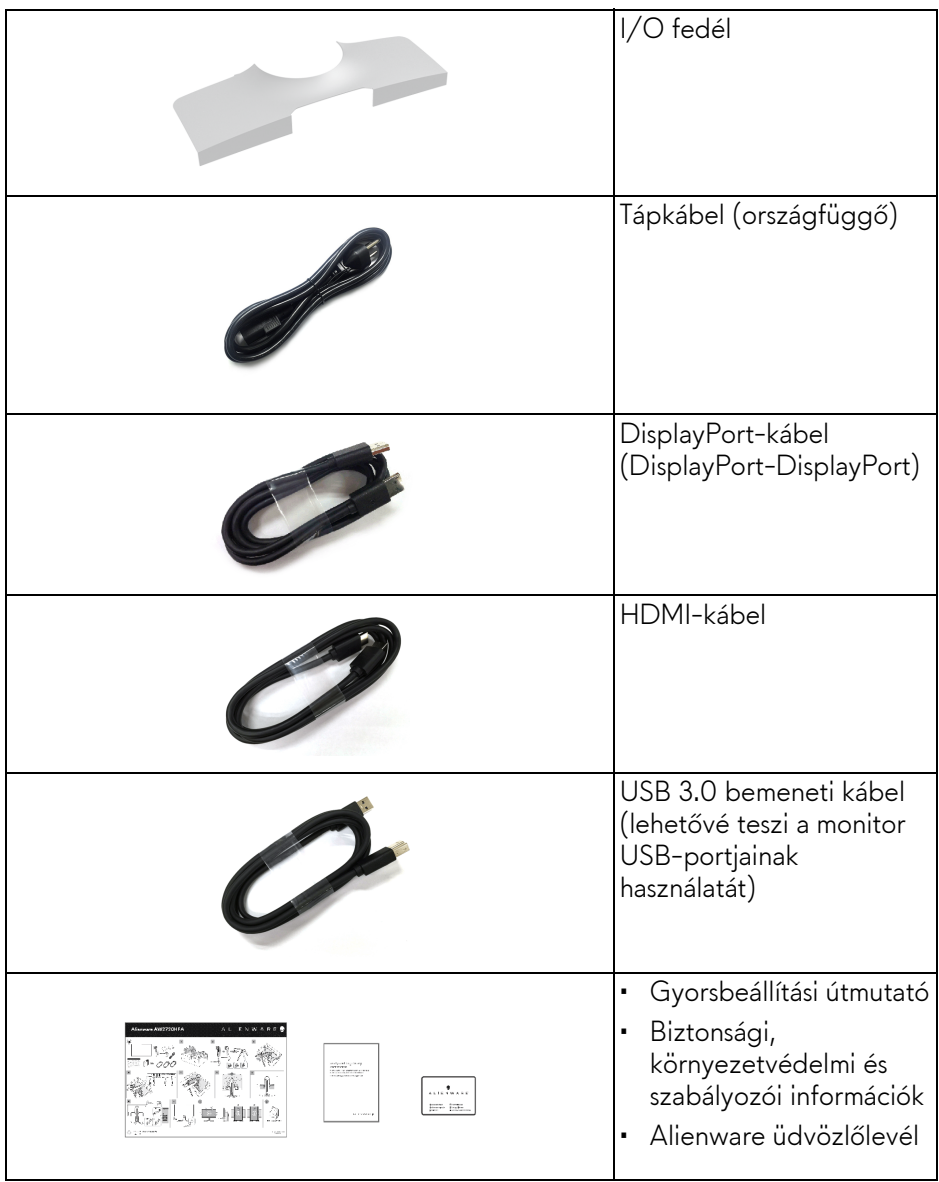

## <span id="page-7-0"></span>**A termék jellemzői**

Az **Alienware AW2720HFA** monitor aktív mátrixos, vékonyréteg-tranzisztoros (Thin-Film Transistor, TFT), folyadékkristályos (Liquid Crystal Display, LCD) kijelzővel és LED-es háttérvilágítással rendelkezik. A monitor jellemzői a következők:

- 68,5 cm (27 hüvelyk) átmérőjű látható terület. Felbontás: Legfeljebb 1920 x 1080, DisplayPort- vagy HDMI-bemenet használatakor, a kisebb felbontások teljes képernyős megjelenítésének támogatása, valamint a magas, akár 240 Hz-es képfrissítési gyakoriság támogatása.
- NVIDIA® G-SYNC® Compatible Certification, valamint az AMD FreeSync™ Premium Technology támogatása – ezekkel a megoldásokkal minimálisra csökkenthetők a grafikus torzítások, például a képtörés és a szaggatás, amivel biztosítható a folyamatos, zökkenőmentes játékmenet.
- A rendkívül magas, 240 Hz-es képfrissítés támogatása, valamint **Extreme (Extrém)** módban\* 1 ms-os szürke-szürke válaszidő.
- Az sRGB színskála 99%-os lefedése.
- Döntési, elfordítási, forgatási és magasságállítási lehetőség.
- A leszerelhető állvány, valamint a Video Electronics Standards Association (VESA™) szabvány szerinti 100 mm-es rögzítőlyukak lehetővé teszik az igényeknek megfelelő rögzítést.
- Digitális csatlakozások (1 db DisplayPort- és 2 db HDMI-csatlakozó).
- 1 db bemeneti és 4 db kimeneti USB-port.
- "Plug and play" működés, ha a számítógép támogatja.
- Képernyőn megjelenő (On-Screen Display, OSD) beállítások, amelyekkel könnyű a konfigurálás és az optimális beállítások megadása.
- AW2720HFA Többféle előbeállítás támogatása, mint az FPS (First-Person Shooter), a MOBA/RTS (Real-Time Strategy, valós idejű stratégia), az RPG (Role-Playing Game, szerepjátékok) és a SPORTS (sportversenyek), valamint három testreszabható játék mód, amelyek a felhasználó saját igényeihez igazíthatók. Emellett további, kifejezetten a játékosoknak fejlesztett és a játékélmény javítását célzó funkciók is elérhetők rajta; ilyen a Timer (Időzítő), a Frame Rate (Képsebesség) és a Display Alignment (Kijelzőigazítás).
- < 0,3 W fogyasztás készenléti módban.
- A villódzásmentes képernyőnek köszönhetően szemkímélő használat.

**FIGYELMEZTETÉS: A monitor által kibocsájtott kék fény hosszabb távon szemkárosodást vagy szemfáradást okozhat, illetve a digitális szemfáradtságnak nevezett tünetegyüttes kialakulását okozhatja. A ComfortView funkció célja a monitor által kibocsájtott kék fény mennyiségének csökkentése, elősegítve a szemkímélő használatot.**

\*A 1 ms-os szürke-szürke válaszidő **Extreme (Extrém)** módban érhető el. A segítségével mérsékelhető a mozgások miatti elmosódás és csökkenthető a megjelenítés válaszideje. Előfordulhat azonban, hogy ilyenkor kisebb, de észlelhető képhibák jelennek meg. Mivel minden rendszer felépítése eltérő, valamint a játékosok igényei is változatosak, az Alienware javasolja, hogy minden felhasználó próbáljon ki többféle módot is, és keresse meg a számára leginkább megfelelőt.

### <span id="page-8-0"></span>**Kezelőszervek**

#### <span id="page-8-1"></span>**Elölnézet**

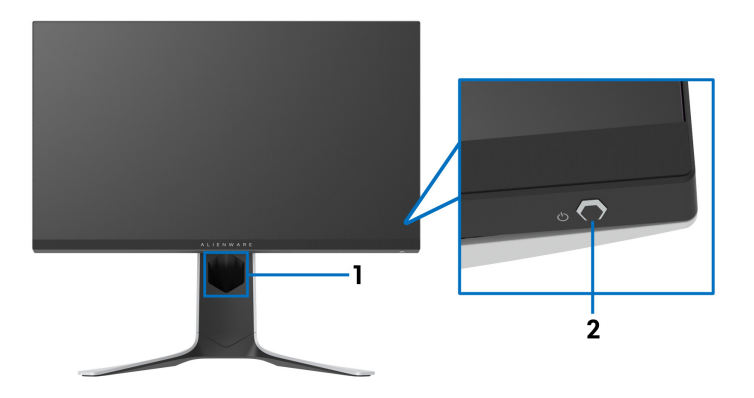

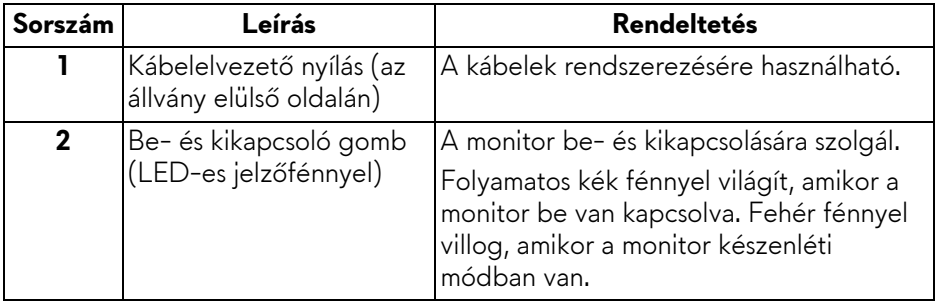

#### <span id="page-9-0"></span>**Hátulnézet**

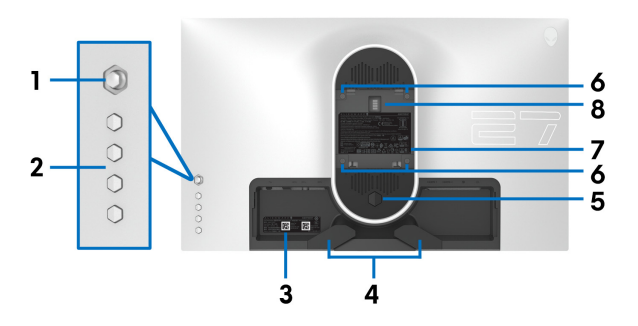

**Hátulnézet állvány nélkül**

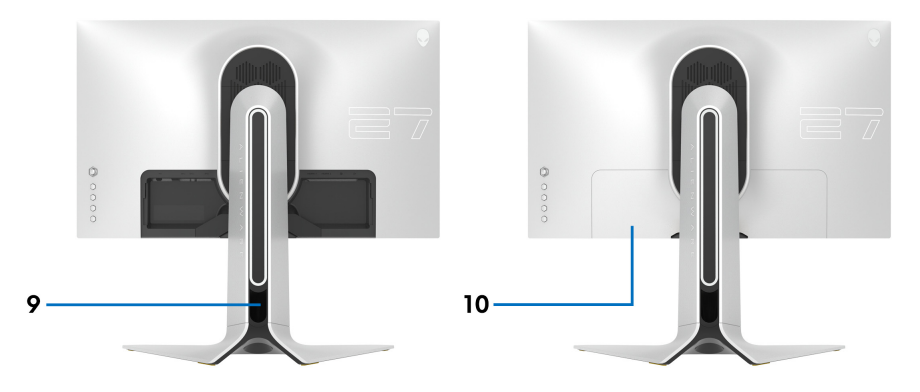

#### **Hátulnézet állvánnyal**

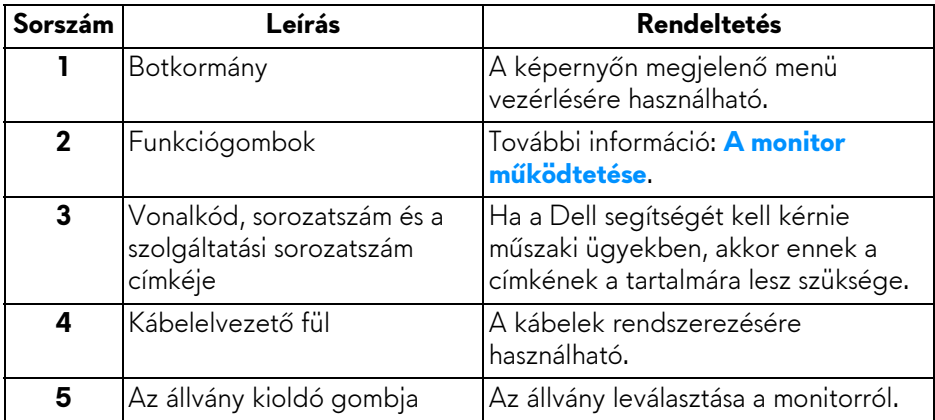

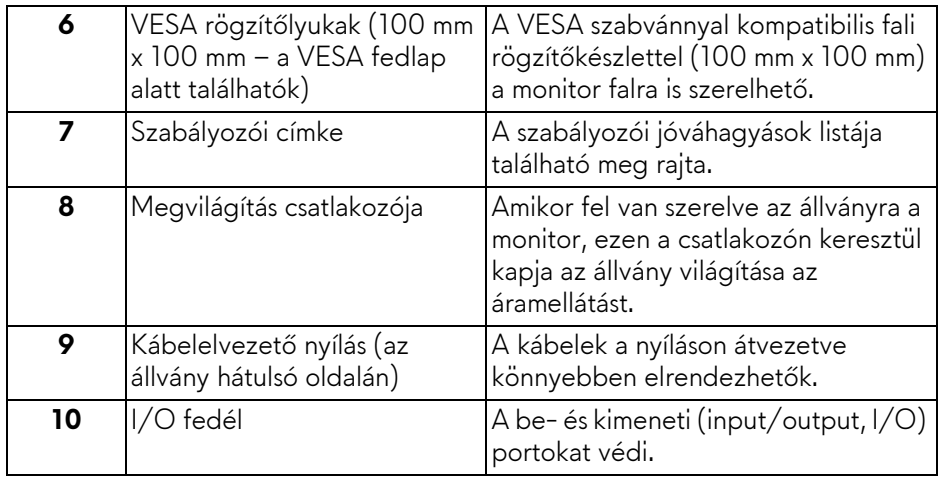

#### <span id="page-10-0"></span>**Hátul- és alulnézet**

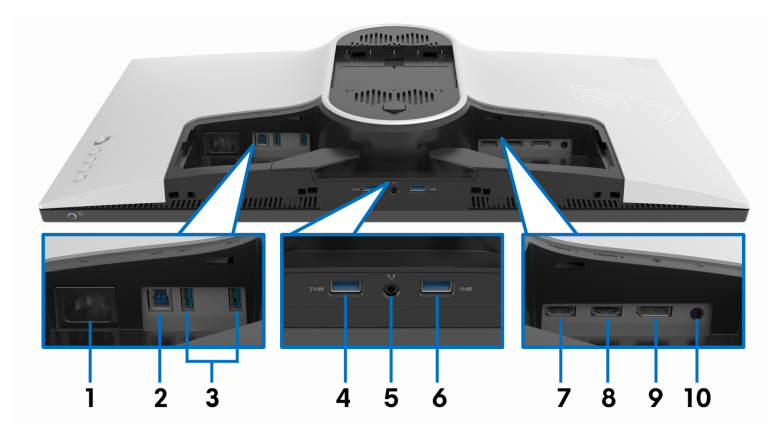

#### **Hátul- és alulnézet állvány nélkül**

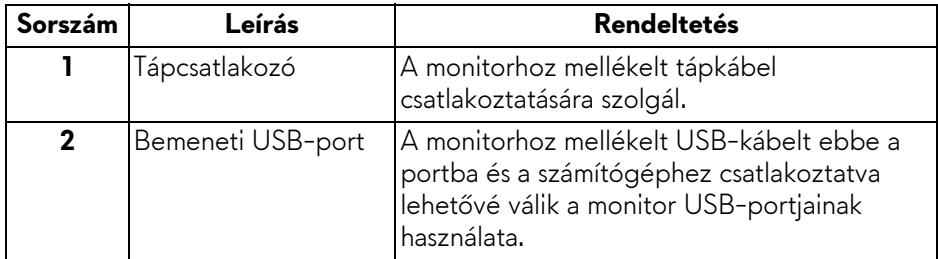

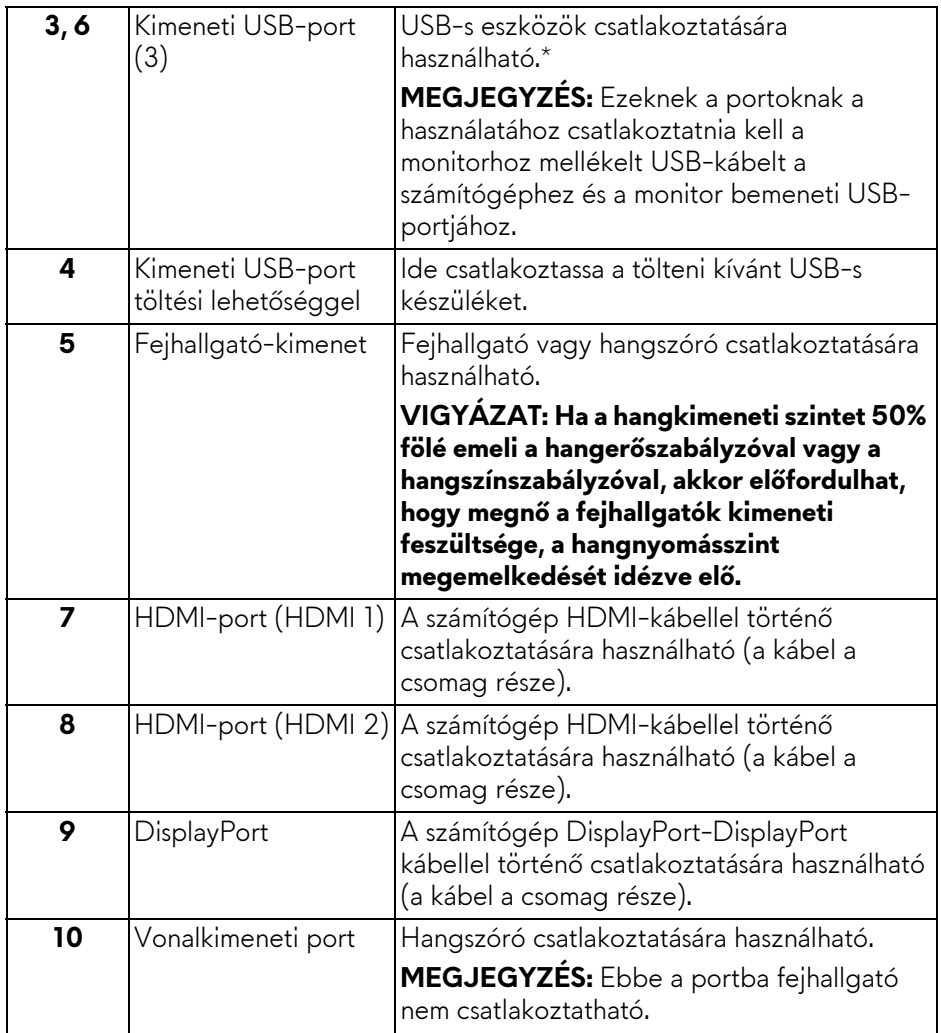

\*A jelek közötti interferencia elkerülése érdekében, ha vezeték nélküli USB-s eszközt csatlakoztat valamelyik kimeneti USB-portba, akkor lehetőleg ne csatlakoztasson más USB-s eszközt a szomszédos portba.

## <span id="page-12-0"></span>**A monitor technikai jellemzői**

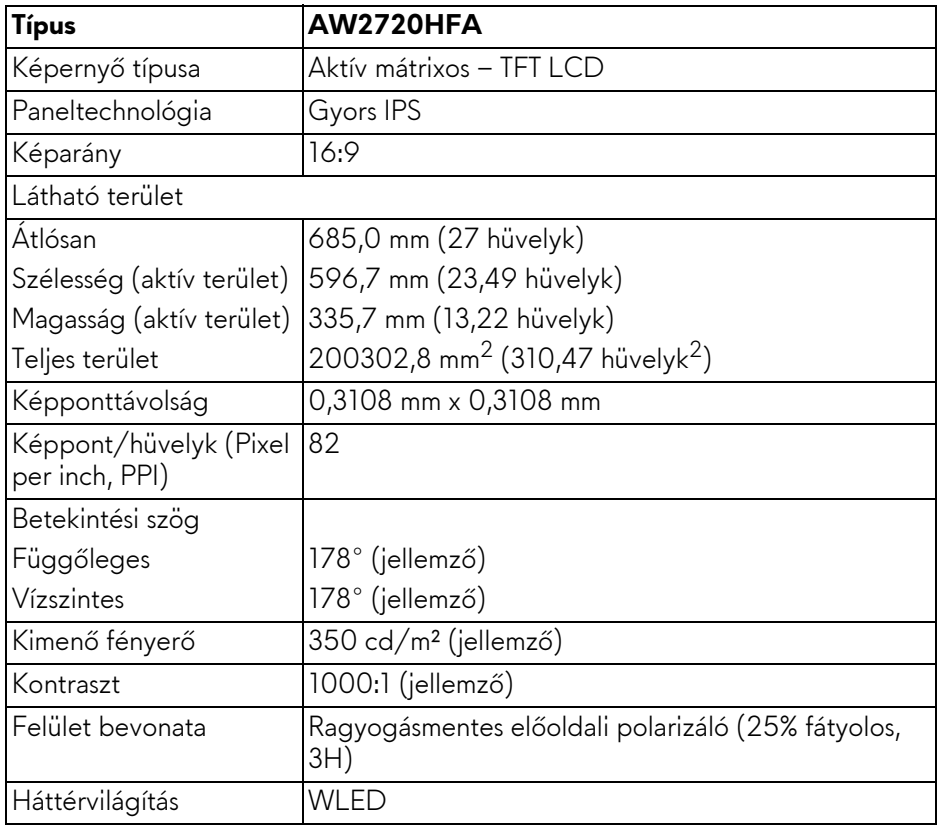

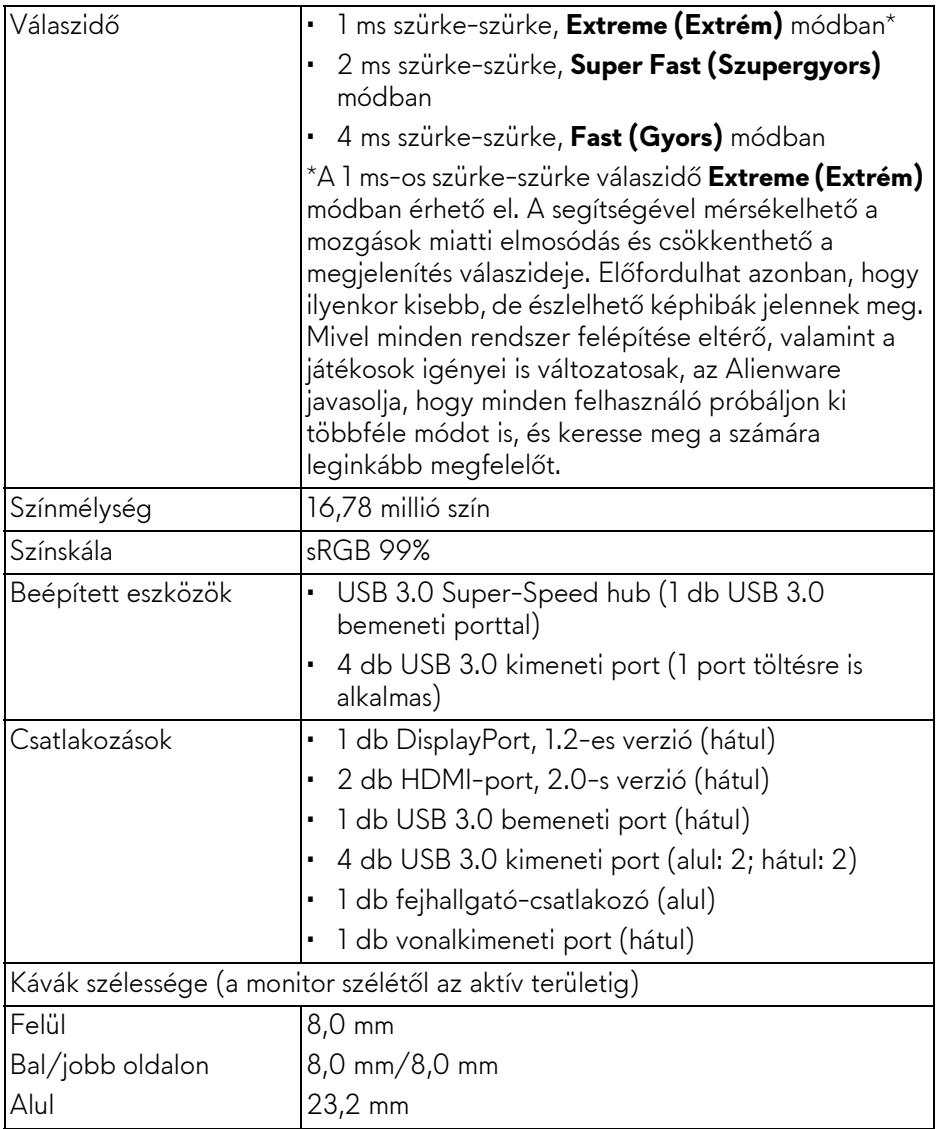

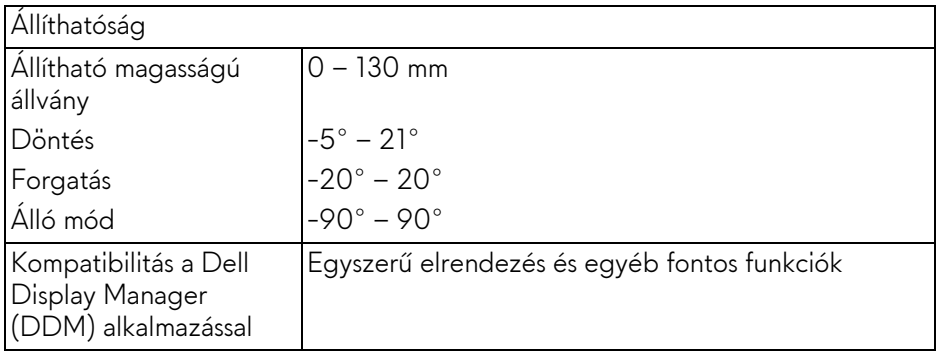

## <span id="page-14-0"></span>**Felbontás**

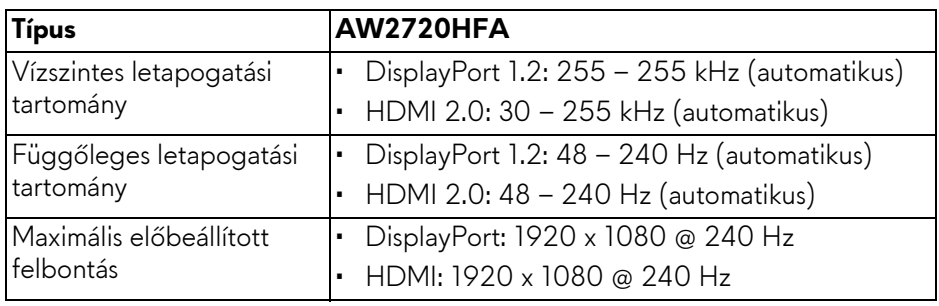

#### <span id="page-14-1"></span>**Támogatott videomódok**

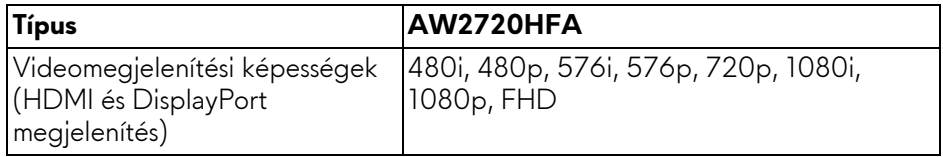

#### <span id="page-15-0"></span>**Előbeállított megjelenítési módok**

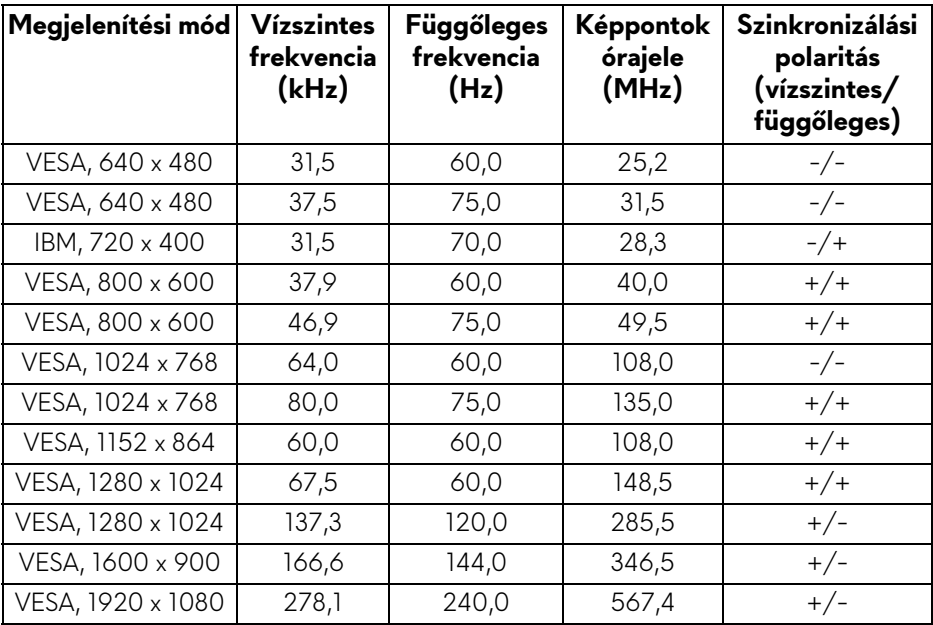

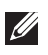

**MEGJEGYZÉS: A monitor támogatja az AMD FreeSync™ Premium Technology.**

#### <span id="page-16-0"></span>**Villamossági jellemzők**

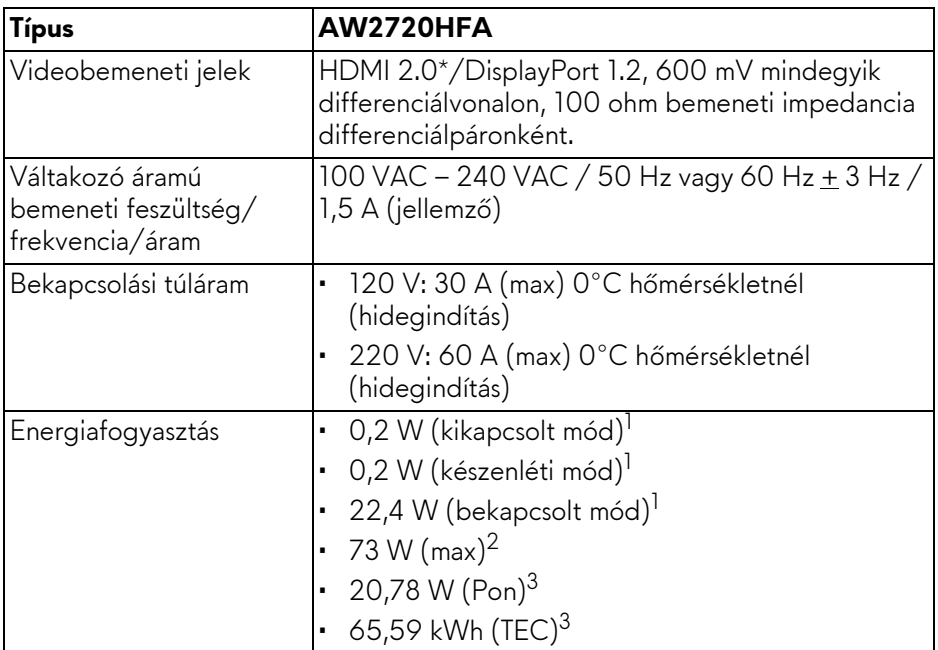

\*A készülék nem támogatja a HDMI 2.0 opcionális szolgáltatásait, mint a Consumer Electronics Control (CEC), a HDMI Ethernet Channel (HEC), az Audio Return Channel (ARC), a 3D formátumokkal és felbontásokkal kapcsolatos szabványok, valamint a 4K felbontású digitális mozi megoldásokkal kapcsolatos szabványok.

 $^{-1}$  Az EU 2019/2021 és az EU 2019/2013 által meghatározott módon.

- $2$  Maximális fényerő és kontraszt esetén, az összes USB-porton maximális áramfelvétellel.
- $3$  Pon: Energiafogyasztás bekapcsolt módban, az Energy Star tesztmetódussal összhangban.

TEC: Összesített energiafogyasztás kWh-ban mérve, az Energy Star tesztmetódussal összhangban.

A jelen dokumentum tartalma csupán tájékoztató jellegű, és laboratóriumi körülmények között végzett méréseken alapul. Előfordulhat, hogy az Ön által használt monitor eltérően viselkedik, az Ön által használt szoftverektől, komponensektől és perifériáktól függően. A gyártó nem köteles az itt szereplő információk frissítésére.

Ebből fakadóan nem javasolt, hogy a felhasználó az elektromos tűréshatárok vagy egyéb tényezők tekintetében kizárólagosan az itt szereplő információkra támaszkodjon. Az adatok pontosságára vagy teljességére nem vállalunk sem kifejezett, sem hallgatólagos garanciát.

#### <span id="page-17-0"></span>**Fizikai jellemzők**

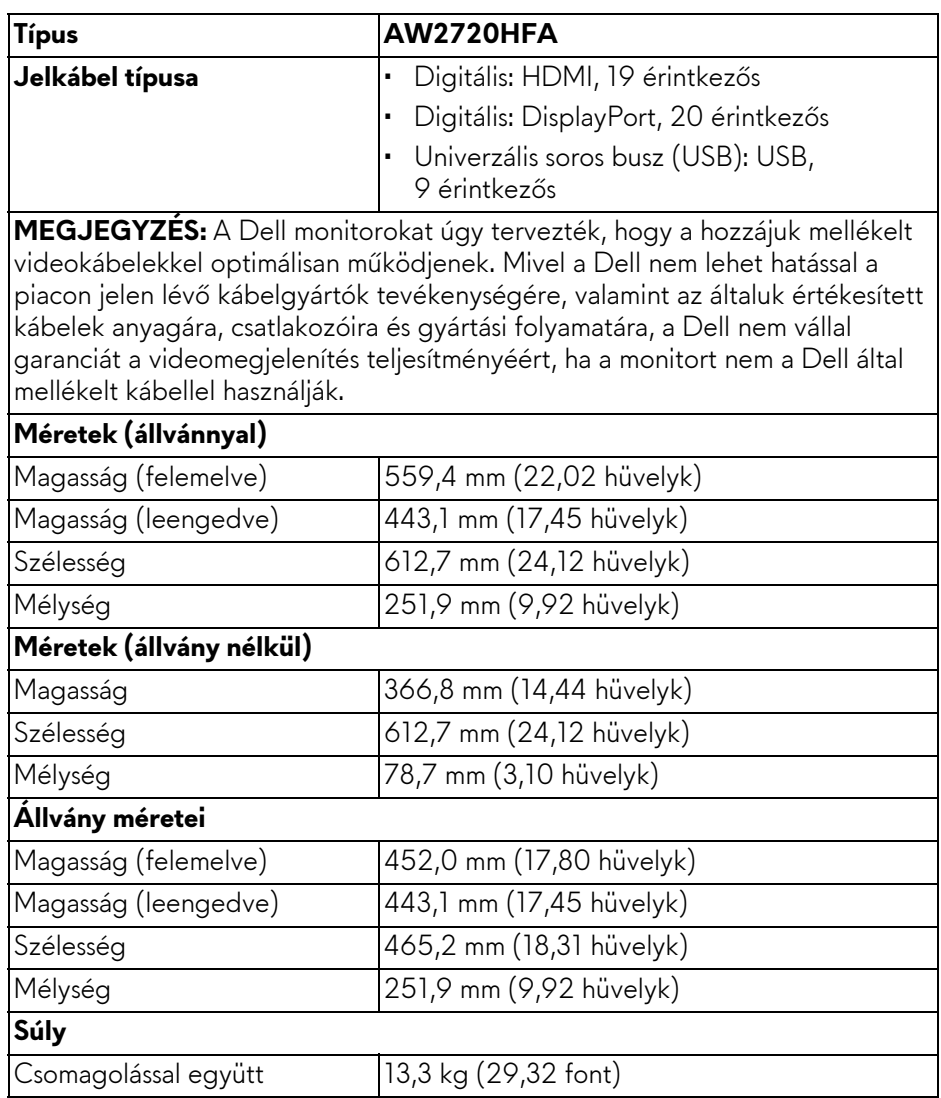

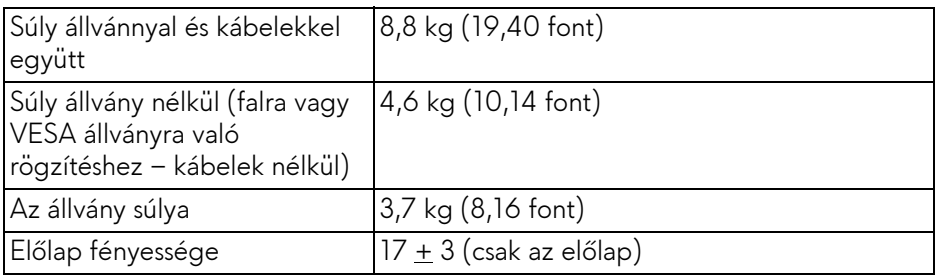

## <span id="page-18-0"></span>**Környezetvédelmi jellemzők**

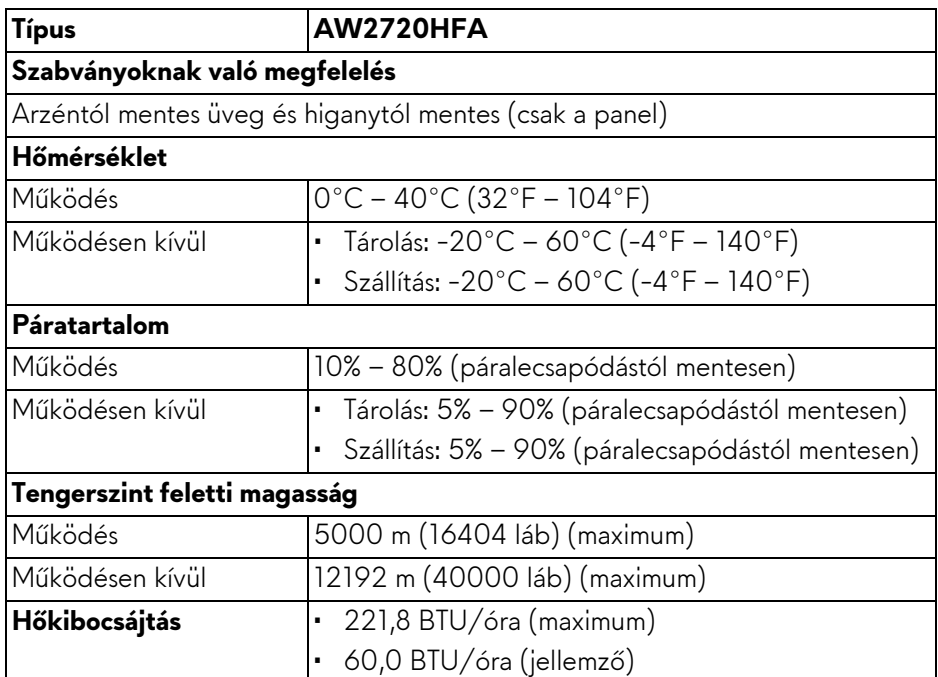

#### <span id="page-19-0"></span>**Az érintkezők kiosztása**

#### **DisplayPort-csatlakozó**

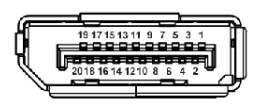

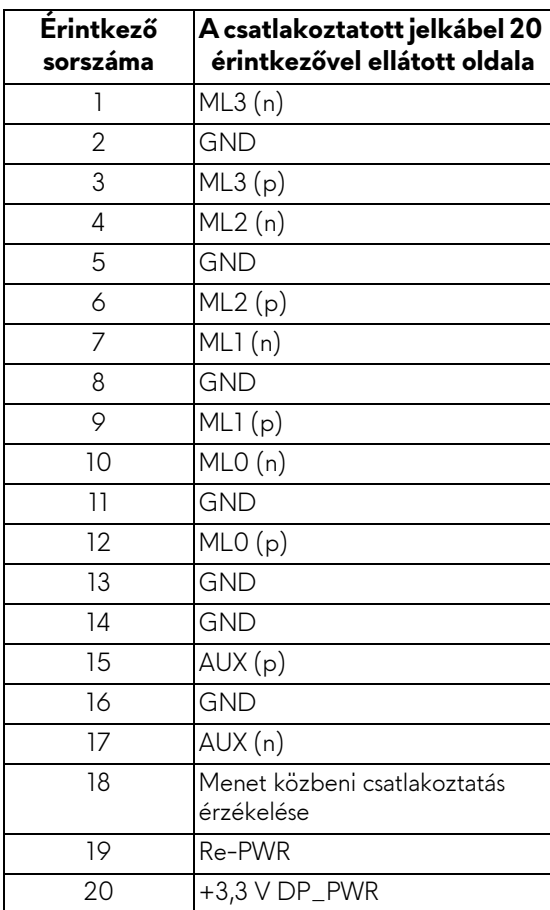

#### **HDMI-csatlakozó**

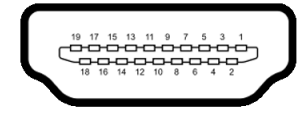

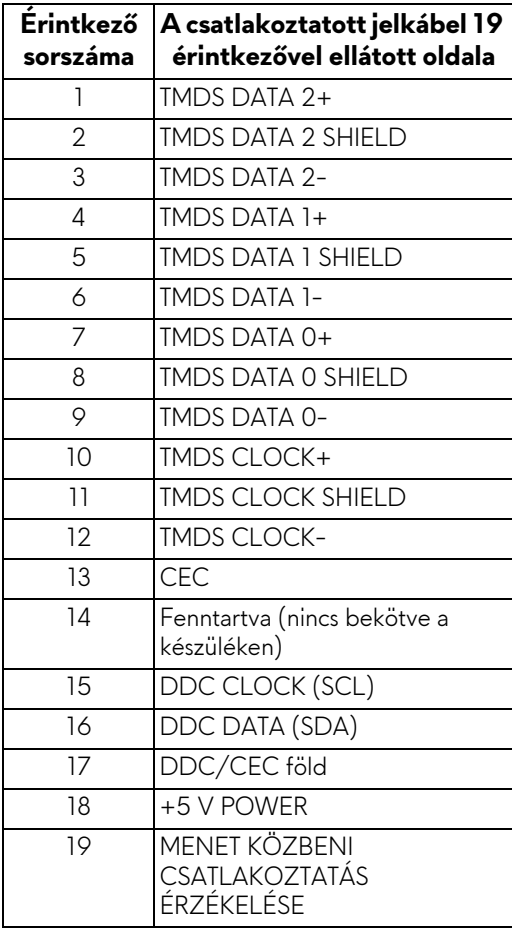

## <span id="page-21-0"></span>**Plug and Play képesség**

A monitor bármely Plug and Play-kompatibilis rendszerhez csatlakoztatható. A monitor automatikusan átadja a számítógépnek a kiterjesztett kijelzőazonosító adatokat (Extended Display Identification Data, EDID) a Display Data Channel (megjelenítői adatcsatorna, DDC) protokollon keresztül, így a rendszer képes önmaga konfigurálására és az optimális monitorbeállítások kiválasztására. A monitor legtöbb beállításának megadása automatikus, de szükség esetén eltérő beállítások is kiválaszthatók. További információ a monitor beállításainak megváltoztatásáról: **[A monitor m](#page-32-3)űködtetése**.

## <span id="page-21-1"></span>**Univerzális soros busz, USB csatoló**

Ebben a szakaszban a monitoron található USB-portokkal kapcsolatos információkat foglaltuk össze.

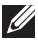

#### **MEGJEGYZÉS: A monitor kompatibilis a Super-Speed USB 3.0 szabvánnyal.**

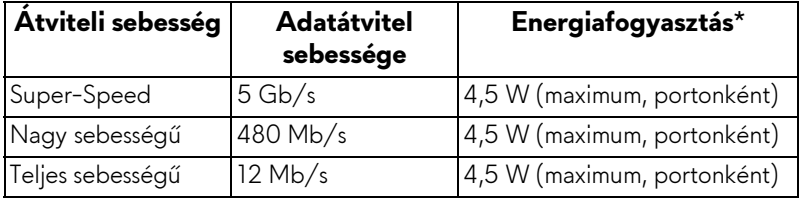

\*Legfeljebb 2 A a kimeneti USB-porton ( $S<sup>2</sup>$ akkumulátor ikon jelöli), ha akkumulátor töltésére alkalmas vagy normál USB-s eszköz van csatlakoztatva.

### <span id="page-21-2"></span>**USB bemeneti csatlakozó**

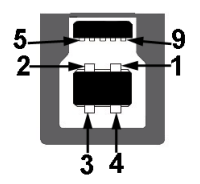

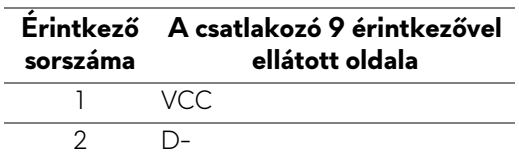

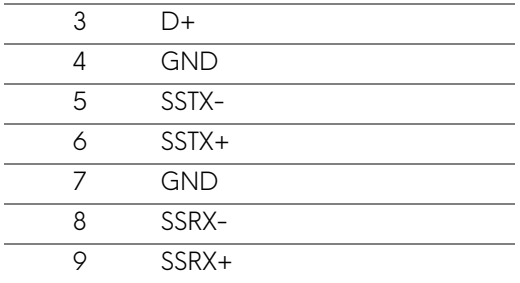

#### <span id="page-22-0"></span>**USB kimeneti csatlakozó**

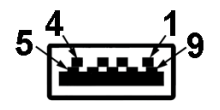

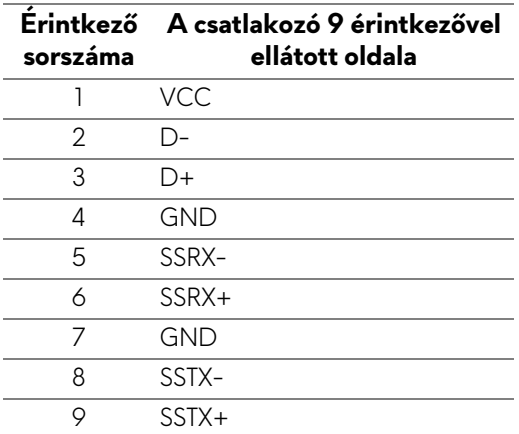

#### <span id="page-22-1"></span>**USB-portok**

- 1 db bemeneti hátul
- 2 db kimeneti hátul
- 2 db kimeneti alul

Töltőport – **SSGI** ikon jelöli; legfeljebb 2 A áramerősséggel történő gyorstöltésre képes, ha a csatlakoztatott eszköz BC1.2-kompatibilis.

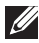

#### **MEGJEGYZÉS: Az USB 3.0 működéshez az USB 3.0 szabványt támogató számítógép szükséges.**

**MEGJEGYZÉS: A monitor USB-portjai csak akkor működnek, ha a monitor be van kapcsolva vagy készenléti módban van. Ha ki-, majd visszakapcsolja a monitort, akkor a csatlakoztatott perifériák normál működésének helyreállításához szükség lehet néhány másodpercre.**

### <span id="page-23-0"></span>**Az LCD-monitorok minőségére és képpontjaira vonatkozó garanciák**

Az LCD-monitorok gyártása során nem szokatlan, hogy egy vagy néhány képpont valamilyen állapotban véglegesen rögzül. Az ilyen hibákat nehéz észlelni, és nem befolyásolják a kijelző minőségét vagy használhatóságát. A Dell monitorok minőségével és a képpontjaikra vonatkozó garanciavállalással kapcsolatban lásd: **[www.dell.com/pixelguidelines](https://www.dell.com/pixelguidelines)**.

## <span id="page-23-1"></span>**Karbantartási útmutatás**

#### <span id="page-23-2"></span>**A monitor tisztítása**

- **VIGYÁZAT: A monitor tisztítása előtt tanulmányozza a [Biztonsági](#page-71-5)  [útmutatás](#page-71-5) című szakaszt.**
- **FIGYELMEZTETÉS: Tisztítás előtt húzza ki a monitor tápkábelét az elektromos csatlakozóaljzatból.**

A monitor kicsomagolása, tisztítása és kezelése során kövesse az alábbi bevált eljárásokat:

- Antisztatikus képernyő tisztítására puha, tiszta kendőt és vizet használjon. Ha lehetséges, válasszon kifejezetten képernyők, illetve antisztatikus felületek tisztítására való kendőt. Ne használjon benzolt, higítót, ammóniát, súrolószert vagy sűrített levegőt.
- A monitor tisztítására használjon enyhén nedves, meleg törlőkendőt. Ne használjon mosogatószert, mert az tejes hatású filmréteget képezhet a monitoron.
- Ha a monitor kicsomagolásakor fehér színű port észlel, törlőkendővel törölje le.
- A monitor kezelése során óvatosan járjon el, mert a sötét színű monitorokon feltűnőbbek a fehér színű karcolások, mint a világos készülékeken.
- Annak érdekében, hogy a monitor a legjobb képminőséget nyújtsa hosszabb távon is, használjon dinamikus képernyőkímélőt, valamint kapcsolja ki a monitort, amikor nem használja.

## <span id="page-24-0"></span>**A monitor beüzemelése**

## <span id="page-24-1"></span>**Az állvány felszerelése**

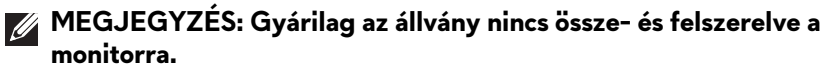

- **MEGJEGYZÉS: Az alábbi útmutatás csak arra az esetre vonatkozik, amikor a monitort a mellékelt állványon kívánja használni. Ha egyéb forrásból származó állványt szeretne használni, akkor kövesse az állványhoz mellékelt szerelési útmutatást.**
- **VIGYÁZAT: Az alábbi lépések az ívelt képernyő védelmét szolgálják. A beüzemeléshez kövesse az itt szereplő útmutatást.**
	- **1.** Csomagolja ki az állvány karját és talpát.

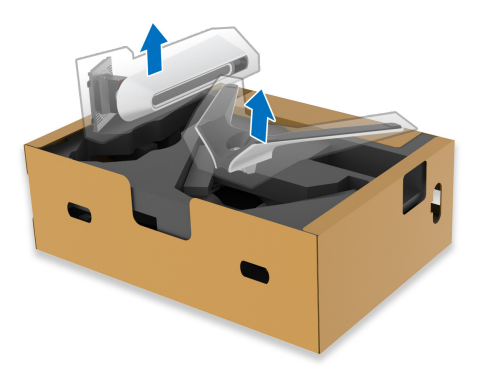

- **2.** Igazítsa az állvány karját a talpra.
- **3.** Nyissa ki az állvány talpán lévő szárnyas csavart, majd az óramutató járásával megegyező irányba forgatva rögzítse egymáshoz a két darabot.
- **4.** Hajtsa vissza a csavar szárnyát.

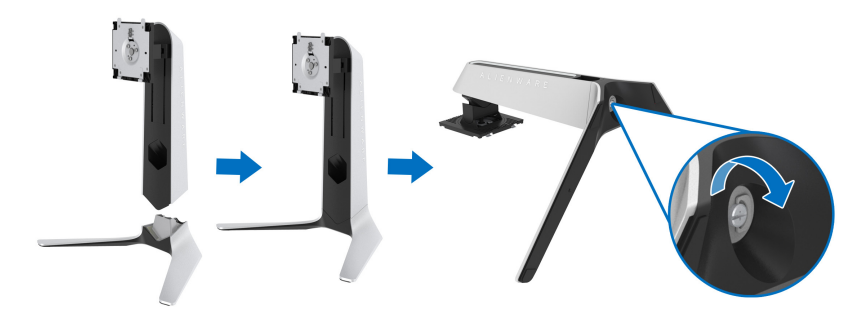

**5.** Nyissa fel a kijelzőt védő csomagolást, amivel hozzáférhetővé válik a kijelző VESA foglalata.

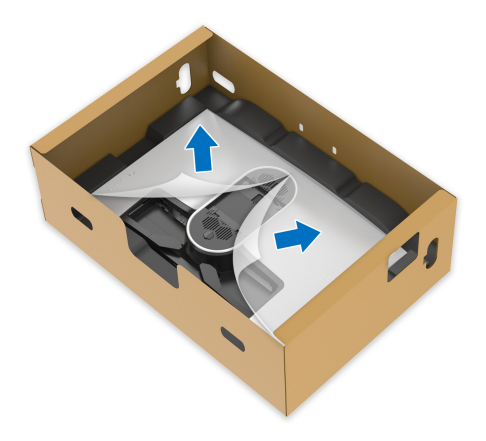

- **VIGYÁZAT: Amikor felszereli az állványt a kijelzőre, ne tegye az állványt közvetlenül a kijelzőpanel hátoldalára. Ha mégis így tesz, a helytelen illeszkedés miatt megsérülhetnek az állványon található rugós érintkezőcsapok.**
	- **6.** Óvatosan illessze az állvány karján lévő füleket a kijelző hátoldalán kialakított nyílásokba, majd nyomja lefelé a kart, amíg a helyére nem kattan.

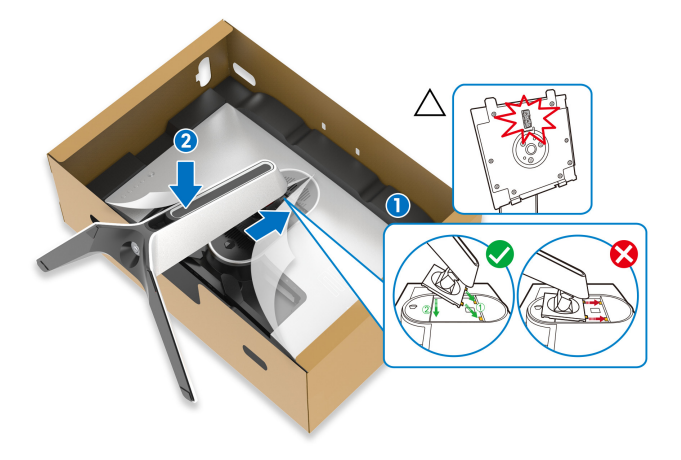

- **7.** Vezesse át a tápkábelt az állványon kialakított kábelelvezető nyíláson, majd a kijelző hátoldalán lévő kábelelvezető fülön.
- **8.** Csatlakoztassa a tápkábelt a monitorhoz.

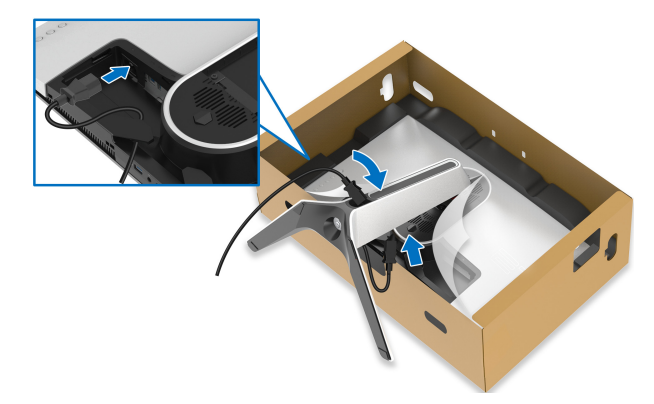

- **9.** Vezesse át a szükséges kábeleket az állványon kialakított kábelelvezető nyíláson, majd a kijelző hátoldalán lévő kábelelvezető fülön.
- Bemeneti USB-kábel
- Kimeneti USB-kábelek (opcionális, a kábelek nem részei a csomagnak)
- HDMI-kábel
- DisplayPort-kábel

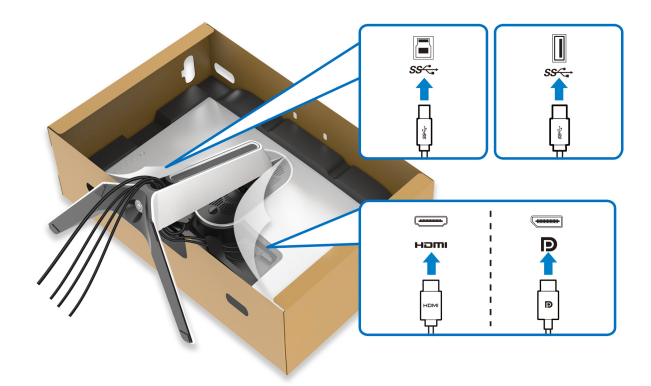

- **MEGJEGYZÉS: Gondosan vezesse el és rendszerezze a kábeleket, még az I/O fedél felhelyezése előtt.**
- **VIGYÁZAT: Ne csatlakoztassa a tápkábelt a fali aljzatba, illetve ne kapcsolja be a monitort, amíg erre vonatkozó útmutatást nem kap.**

**10.**Az állvány karját megfogva óvatosan emelje fel a monitort, majd tegye sík felületre.

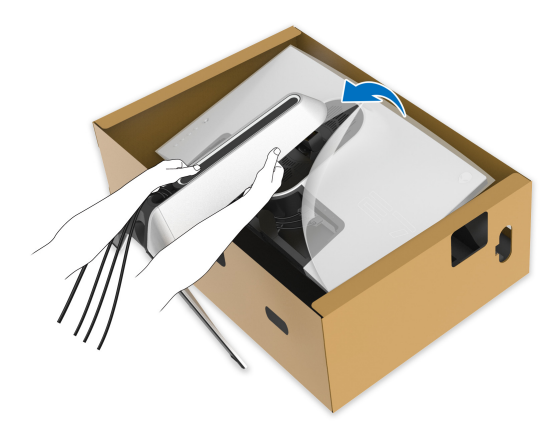

- **VIGYÁZAT: A véletlen sérülések elkerülése érdekében tartsa biztosan az állványt, amikor felemeli a monitort.**
	- **11.** Vegye le a monitort védő csomagolást.

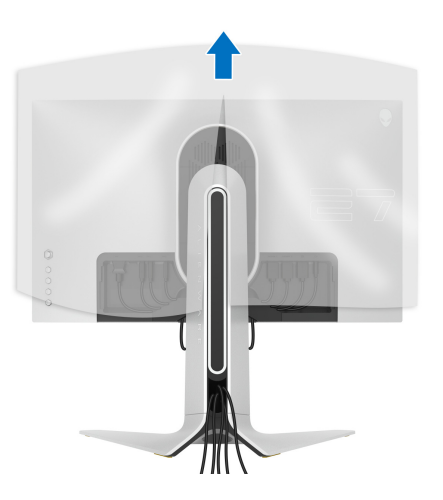

**12.** Csúsztassa be az I/O fedélen lévő füleket a kijelző hátoldalán kialakított nyílásokba, majd nyomja kattanásig a helyére.

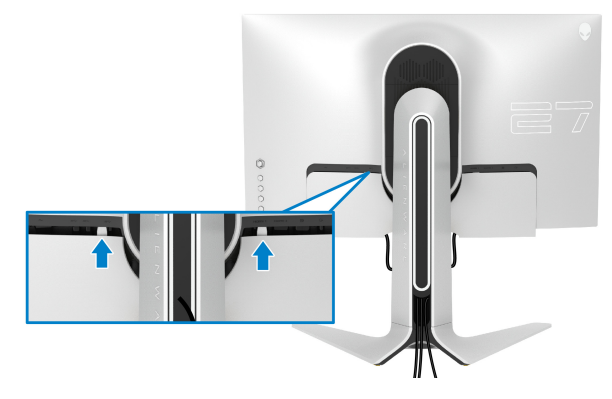

**MEGJEGYZÉS: Ügyeljen arra, hogy az összes kábel áthaladjon az I/O fedélen és az állvány karján lévő kábelelvezető nyíláson.**

#### <span id="page-28-0"></span>**A számítógép csatlakoztatása**

- **FIGYELMEZTETÉS: Mielőtt megkezdené a jelen szakaszban szereplő műveletek bármelyikét, tanulmányozza a [Biztonsági útmutatás](#page-71-5) szakaszt.**
- **MEGJEGYZÉS: Ne csatlakoztassa egyszerre az összes kábelt a számítógéphez.**
- **MEGJEGYZÉS: Az itt látható ábrák csak illusztrációs célt szolgálnak. A számítógép kialakítása, megjelenése ettől eltérő is lehet.**

A monitor csatlakoztatása a számítógéphez:

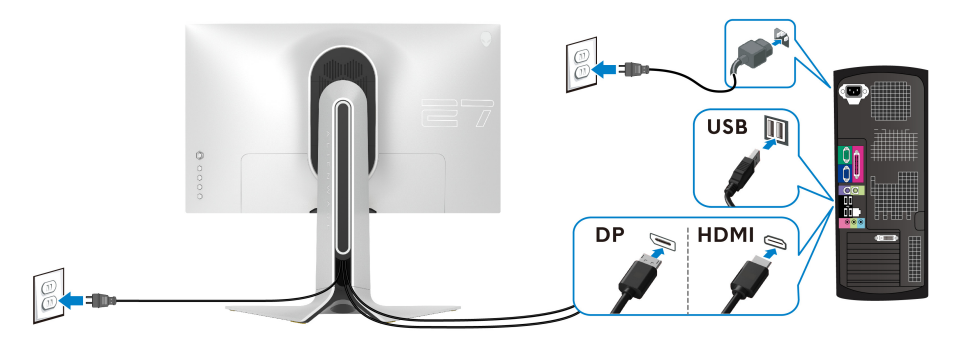

**1.** Csatlakoztassa a DisplayPort- vagy a HDMI-kábel másik végét a számítógéphez.

- **2.** Csatlakoztassa az USB 3.0 bemeneti kábel másik végét a számítógép egyik USB 3.0 portjához.
- **3.** Csatlakoztassa az USB 3.0 perifériákat a monitor USB 3.0 kimeneti portjaihoz.
- **4.** Csatlakoztassa a számítógép és a monitor tápkábelét a legközelebbi fali alizatba.
- **5.** Kapcsolja be a monitort és a számítógépet.

Ha a monitoron megjelenik a kép, akkor a beüzemelés befejeződött. Ha a monitoron nem látható a kép, akkor tanulmányozza a **[Gyakori problémák](#page-66-1)** fejezetet.

#### <span id="page-29-0"></span>**A monitor állványának leszerelése**

- **MEGJEGYZÉS: A szerelés közbeni megkarcolás elkerülése érdekében tegye a monitort puha, tiszta felületre.**
- **MEGJEGYZÉS: Az alábbi útmutatás csak arra az esetre vonatkozik, amikor a monitort a mellékelt állványon kívánja használni. Ha egyéb forrásból származó állványt szeretne használni, akkor kövesse az állványhoz mellékelt szerelési útmutatást.**

Az állvány leszerelése:

- **1.** Kapcsolja ki a monitort.
- **2.** Az összes kábelt húzza ki a számítógépből.
- **3.** Tegye a monitort puha kendőre vagy párnára.
- **4.** Óvatosan vegye le az I/O fedelet a monitorról.

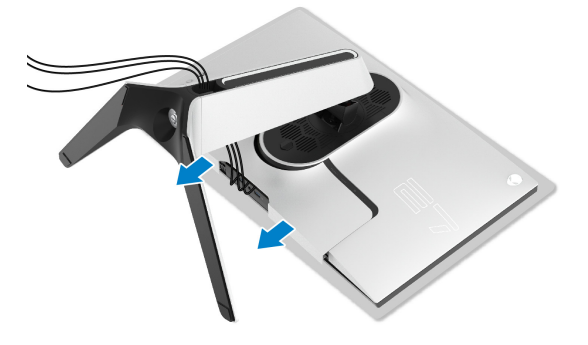

**5.** Húzza ki a kábeleket a monitorból, majd húzza át őket az állvány karján kialakított kábelelvezető nyíláson.

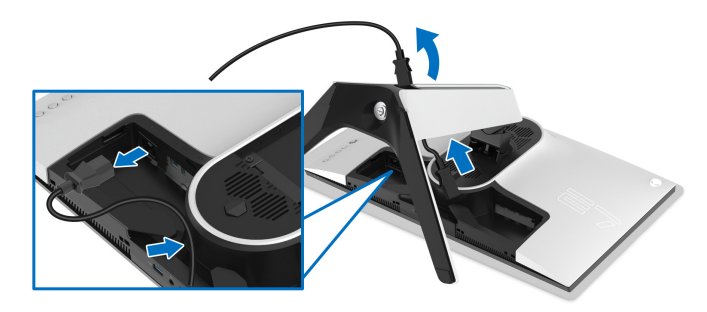

**6.** Nyomja meg és tartsa nyomva az állvány kioldó gombját.

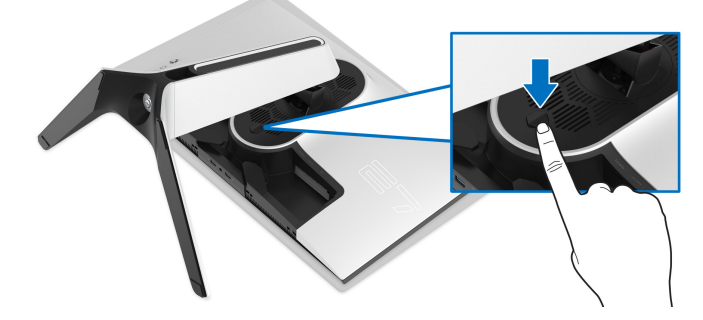

**7.** Emelje fel és vegye le a monitorról az állványt.

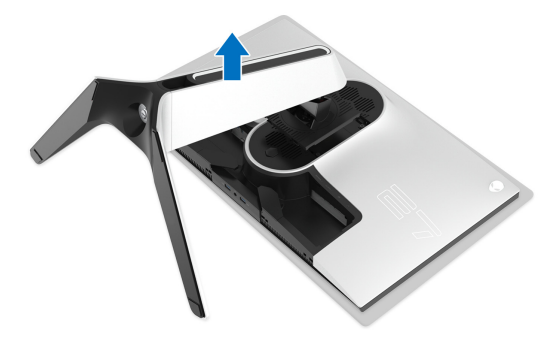

## <span id="page-31-0"></span>**Falra szerelés VESA szabvány szerinti szerelvénnyel (opcionális)**

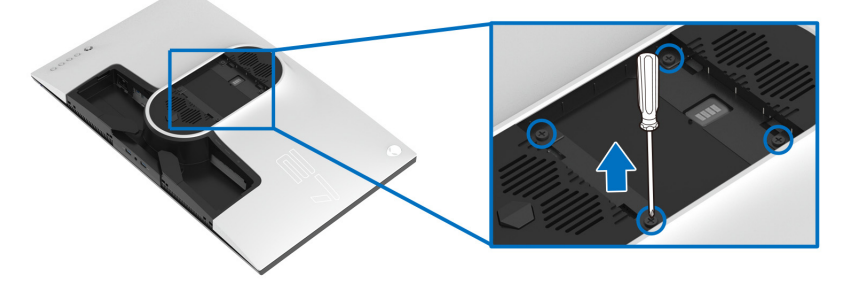

(Csavarméret: M4 x 10 mm)

Lásd a VESA-kompatibilis fali rögzítő szerelvényhez mellékelt útmutatást.

- **1.** Tegye a monitorpanelt stabil és sík felületre terített puha kendőre vagy párnára.
- **2.** Szerelje le a monitor állványát. (Lásd: **[A monitor állványának leszerelése](#page-29-0)**.)
- **3.** Phillips fejű csavarhúzóval távolítsa el a műanyag fedelet rögzítő négy csavart.
- **4.** Szerelje fel a fali rögzítő szerelvény tartókeretét a monitorra.
- **5.** Szerelje fel a monitort a falra. További információt a fali rögzítő szerelvényhez mellékelt dokumentációban talál.
- **MEGJEGYZÉS: Kizárólag UL minősítésű fali tartókeret használható, amelynek terhelhetősége legalább 18,4 kg legyen.**

## <span id="page-32-3"></span><span id="page-32-0"></span>**A monitor működtetése**

## <span id="page-32-1"></span>**A monitor bekapcsolása**

A monitor bekapcsolásához nyomja meg a be- és kikapcsoló gombot.

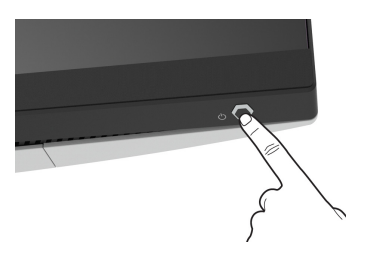

## <span id="page-32-2"></span>**A botkormány használata**

A monitor hátoldalán található botkormánnyal lehet módosításokat végezni a képernyőn megjelenő menüben.

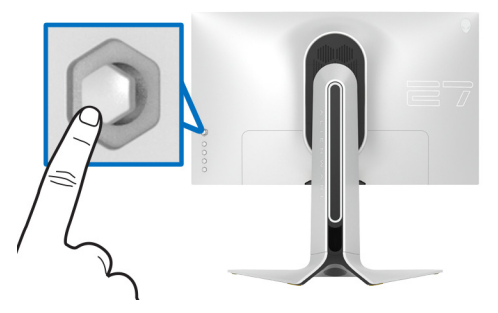

- **1.** A képernyőn megjelenő menü megnyitásához nyomja meg a botkormányt.
- **2.** A botkormányt fel/le/jobbra/balra nyomva válthat a különböző pontok között.
- **3.** A botkormányt újra megnyomva erősítheti meg a megadott beállításokat, illetve léphet ki a menüből.

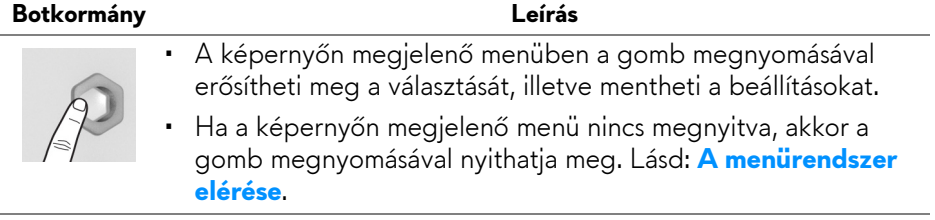

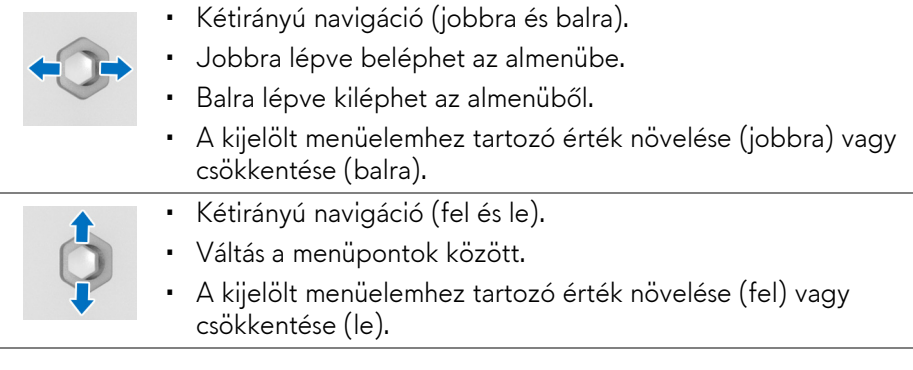

## <span id="page-33-0"></span>**A hátoldali kezelőszervek használata**

A képernyőn megjelenő menü megnyitására és a gyorsgombok elérésére a monitor hátoldalán található gombok használhatók.

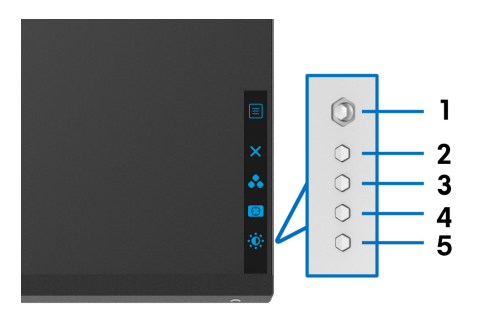

A hátoldali gombok funkcióit az alábbi táblázatban foglaltuk össze:

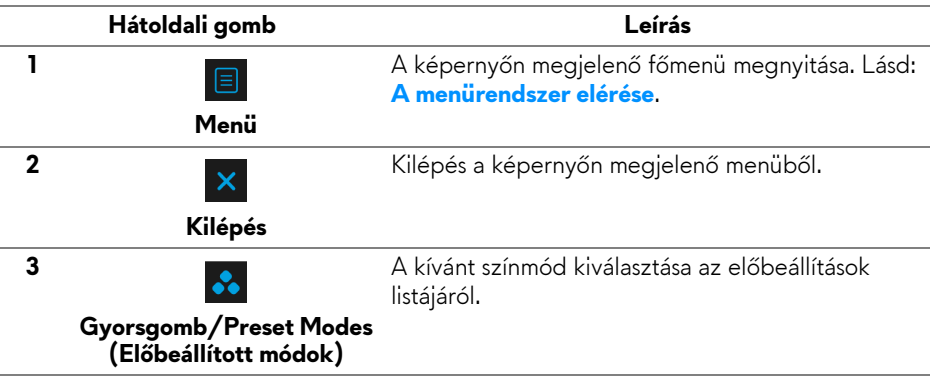

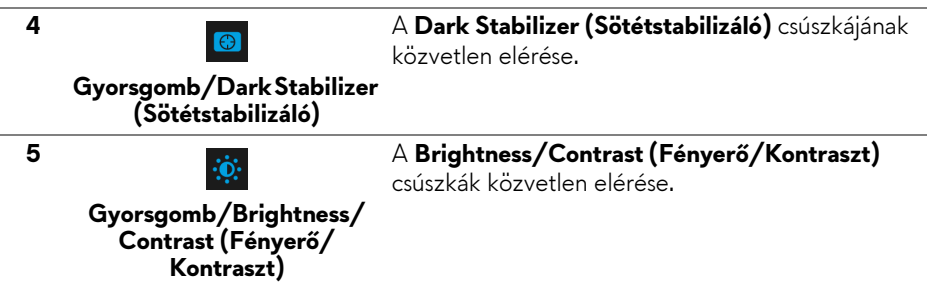

Ha megnyomja ezeknek a gomboknak bármelyikét (a botkormány kivételével), megnyílik a képernyőn megjelenő állapotsor, ahol egyes beállítások éppen érvényes értéke látható.

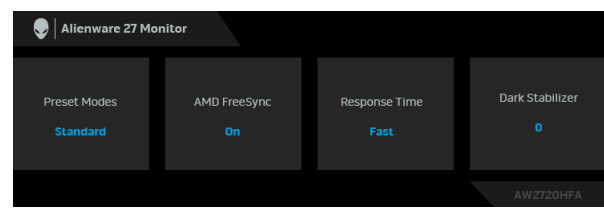

## <span id="page-34-0"></span>**A képernyőn megjelenő menü használata**

#### <span id="page-34-1"></span>**A menürendszer elérése**

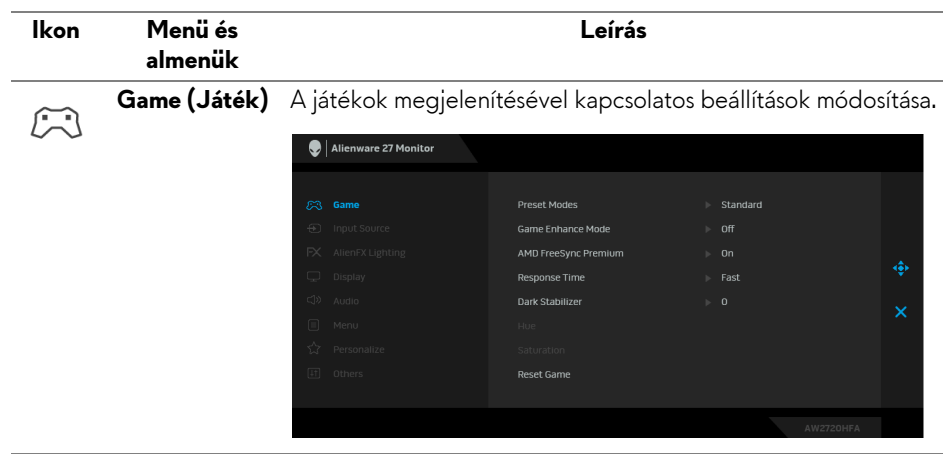

## **(Előbeállított módok)**

**Preset Modes**  Választás az előbeállított színmódok listájáról.

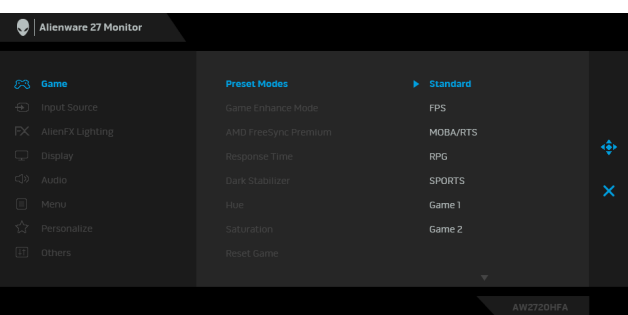

- **Standard (Normál)**: A monitor alapértelmezett színbeállításainak betöltése. Ez az alapértelmezett előbeállított mód.
- **FPS**: A First-Person Shooter (FPS) játékok futtatásához ideális színbeállítások betöltése.
- **MOBA/RTS**: A Online többjátékos csatamező (MOBA) és a Valós idejű stratégiai játék (RTS) játékok futtatásához ideális színbeállítások betöltése.
- **RPG**: A Szerepjátékos (RPG) játékok futtatásához ideális színbeállítások betöltése.
- **SPORTS**: A sportjátékokhoz ideális színbeállítások betöltése.
- **Game 1 (Játék 1)/Game 2 (Játék 2)/Game 3 (Játék 3)**: A színbeállítások testre szabását teszi lehetővé, a játékosok egyedi igényeinek megfelelően.
- **ComfortView**: A képernyő által kibocsájtott kék fény mennyiségének csökkentése, elősegítve a szemkímélő használatot.

**FIGYELMEZTETÉS: A monitor által kibocsájtott kék fény hosszabb távon szemfáradást és szemkárosodást okozhat, illetve a digitális szemfáradtságnak nevezett tünetegyüttes kialakulásához vezethet. A monitor huzamosabb ideig tartó használata a nyakban, a karokban, a hátban és a vállakban jelentkező fájdalmat is okozhat.**
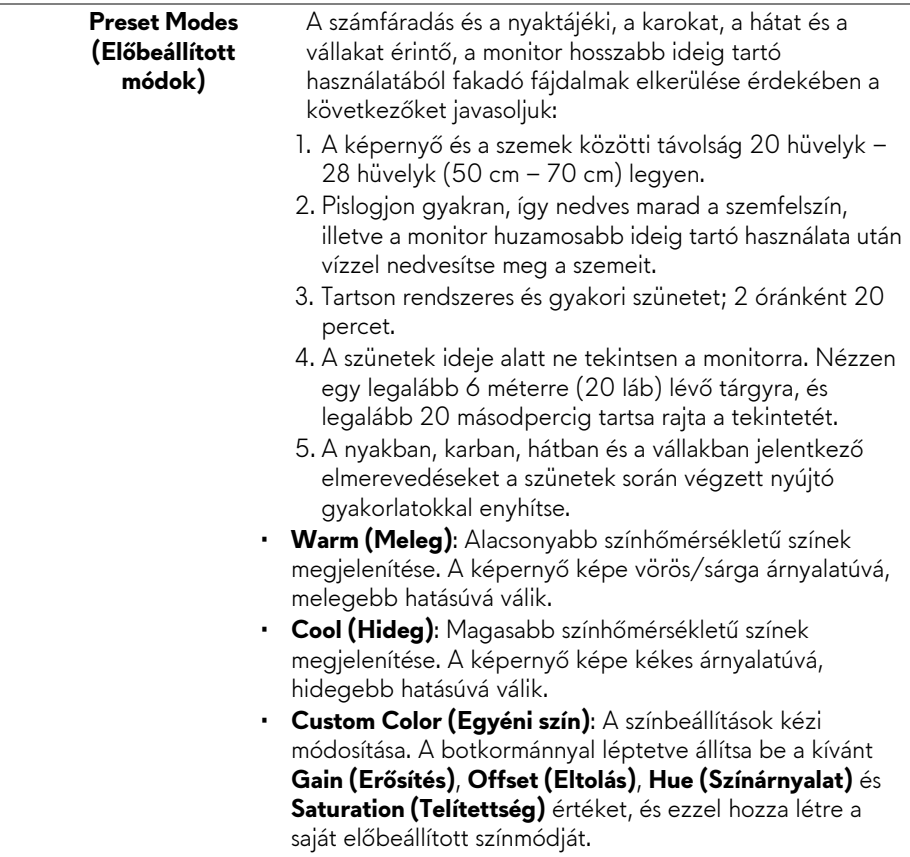

# **Mode (Játékjavítási mód)**

**Game Enhance** Ebben a menüpontban három olyan funkció érhető el, amely a játékok futtatásakor bizonyulhat hasznosnak.

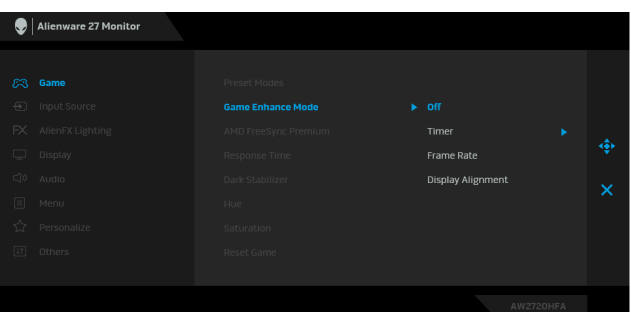

#### **• Off (Ki)**

A **Game Enhance Mode (Játékjavítási mód)** menüpontban elérhető funkciók letiltása.

#### **• Timer (Időzítő)**

A kijelző bal felső sarkában megjelenő időzítő be- és kikapcsolása. Az időzítő a játék elindítása óta eltelt időt jeleníti meg. Válassza ki a listáról a megfelelő időtartamot, így bármikor ellenőrizheti a hátralévő időt.

#### • **Frame Rate (Képsebesség)**

Az **On (Be)** értéket kiválasztva megjelenítheti az aktuális képsebességet a játékok futtatásakor. Minél magasabb az érték, annál gördülékenyebbek a mozgások.

#### • **Display Alignment (Kijelzőigazítás)**

Lehetővé teszi több megjelenítő tartalmának tökéletes összehangolását.

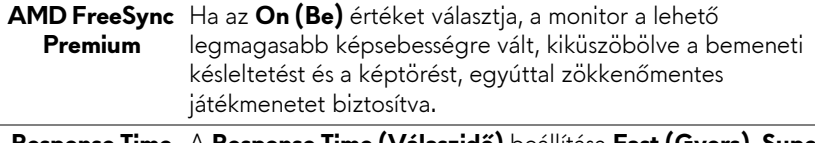

**Response Time**  A **Response Time (Válaszidő)** beállítása **Fast (Gyors)**, **Super (Válaszidő) Fast (Szupergyors)** vagy **Extreme (Extrém)** értékre.

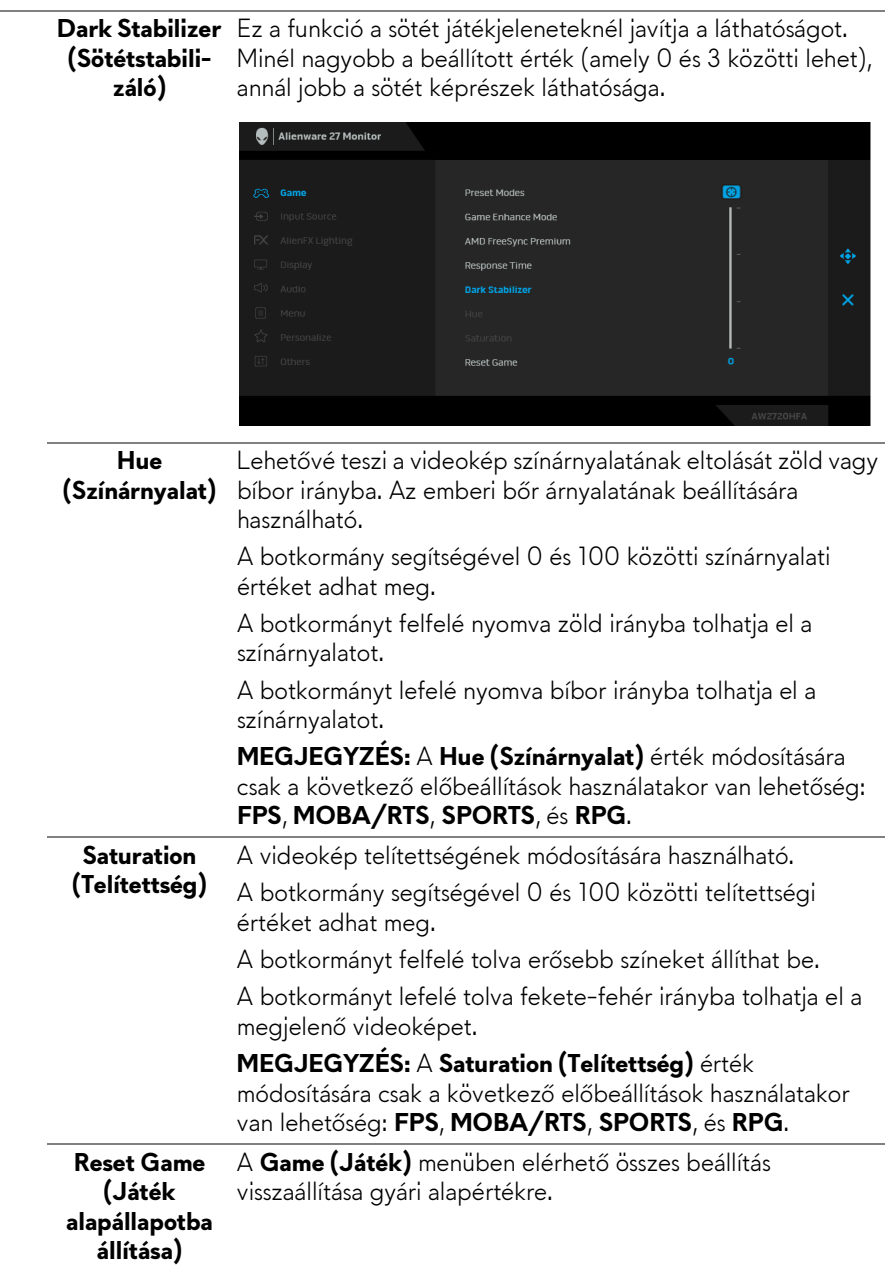

<span id="page-39-0"></span>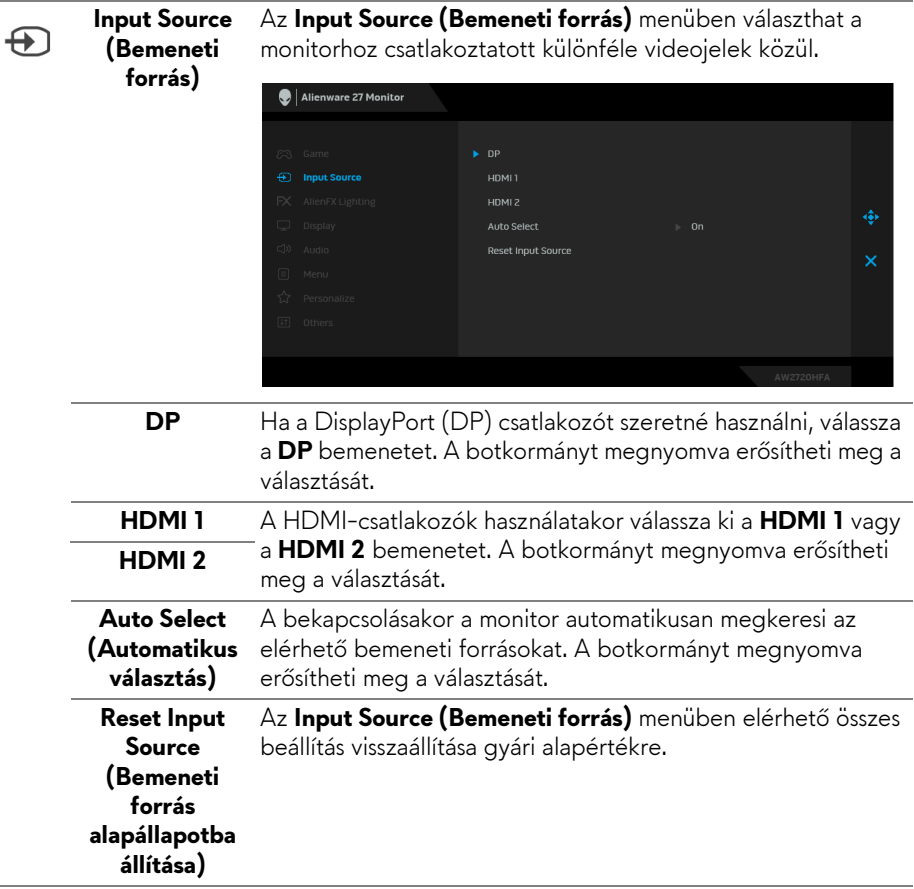

<u>Link</u>

Ebben a menüben a be- és kikapcsoló gomb, az Alienware embléma és az állványon lévő fénycsík LED-jeinek beállításai módosíthatók.

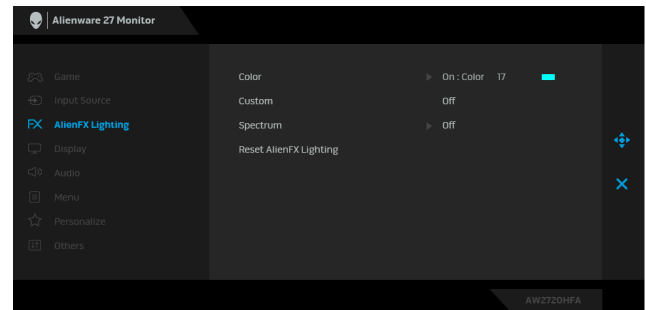

**AlienFX Lighting (AlienFX megvilágítás)**

 $FX$ 

**Color (Szín)** A LED-es megvilágítás színének megadásához válassza az **On (Be)** lehetőséget, majd a botkormánnyal lépjen a **Custom Color (Egyéni szín)** elemre.

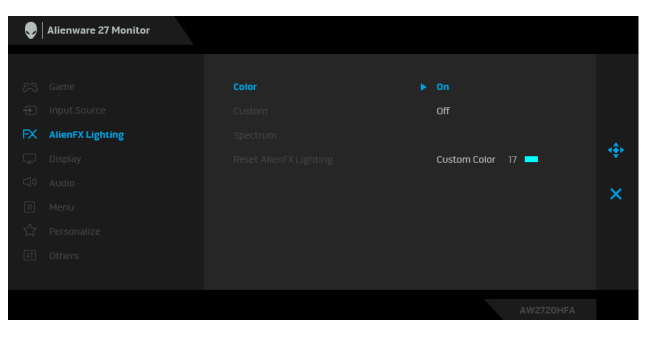

A botkormányt felfelé/lefelé tolva 20 különböző szín közül választhat.

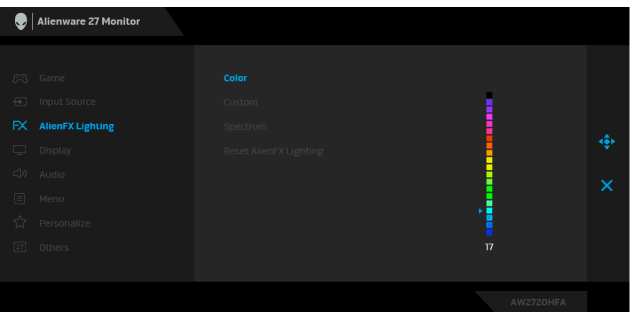

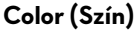

**Color (Szín)** Az alábbi táblázat a húszféle LED-szín sorszámát és RGBkódját tartalmazza.

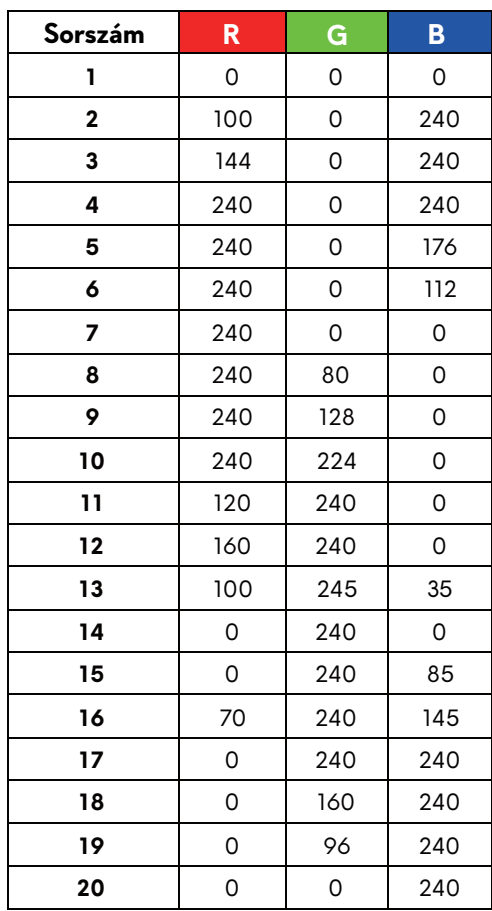

Az AlienFX fények kikapcsolásához válassza az **Off (Ki)** lehetőséget.

**MEGJEGYZÉS:** Ezek a funkciók csak a **Spectrum (Spektrum)** funkció kikapcsolt állapotában érhetők el.

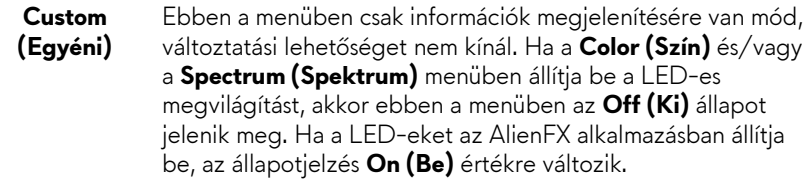

<span id="page-42-0"></span>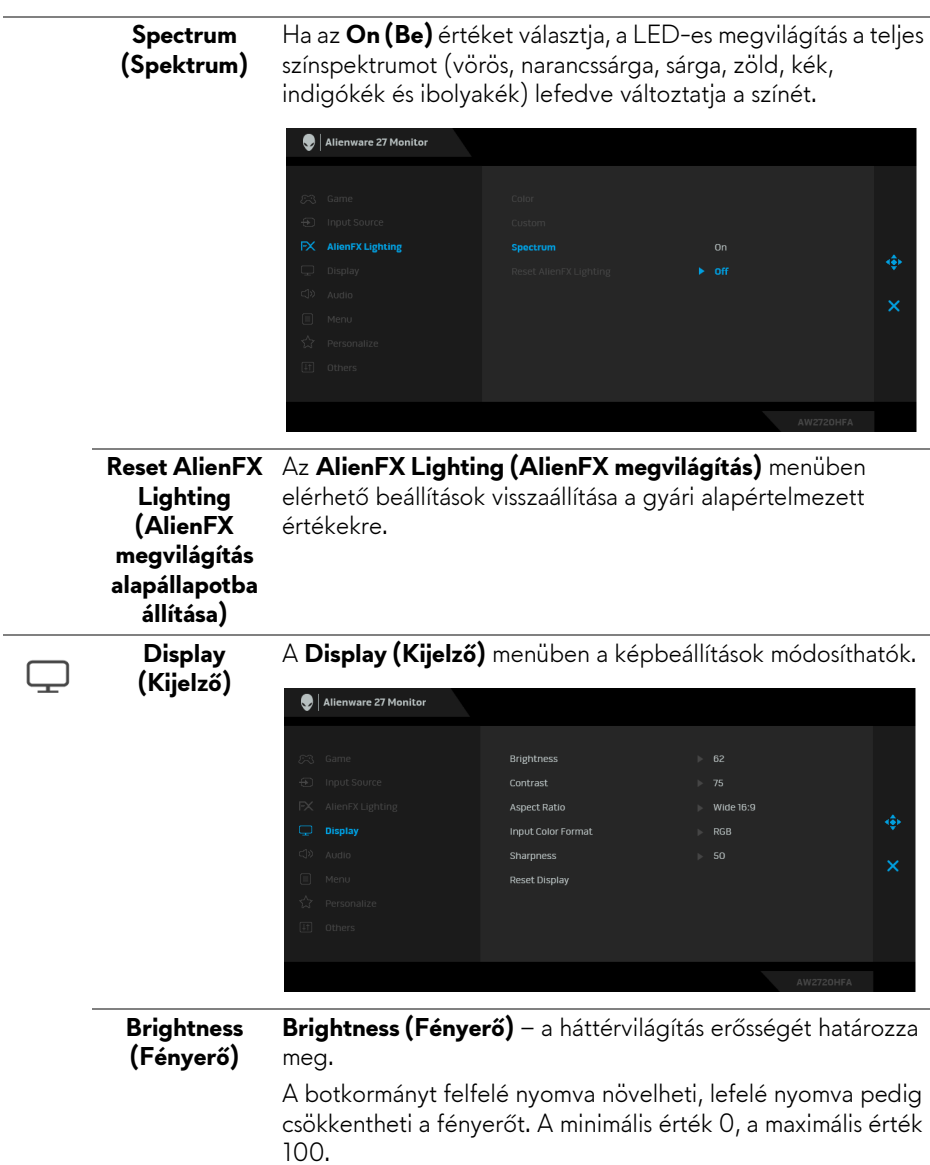

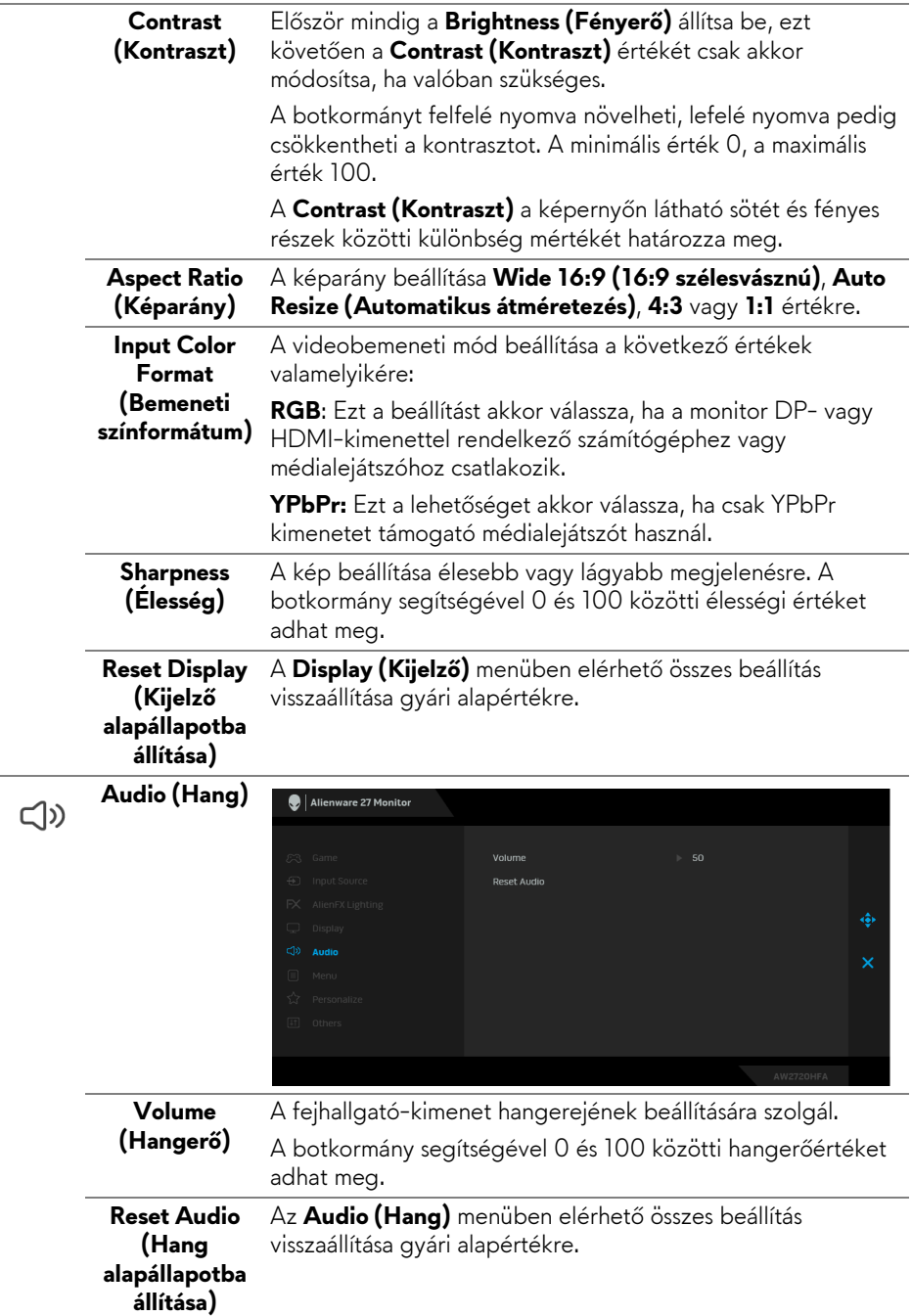

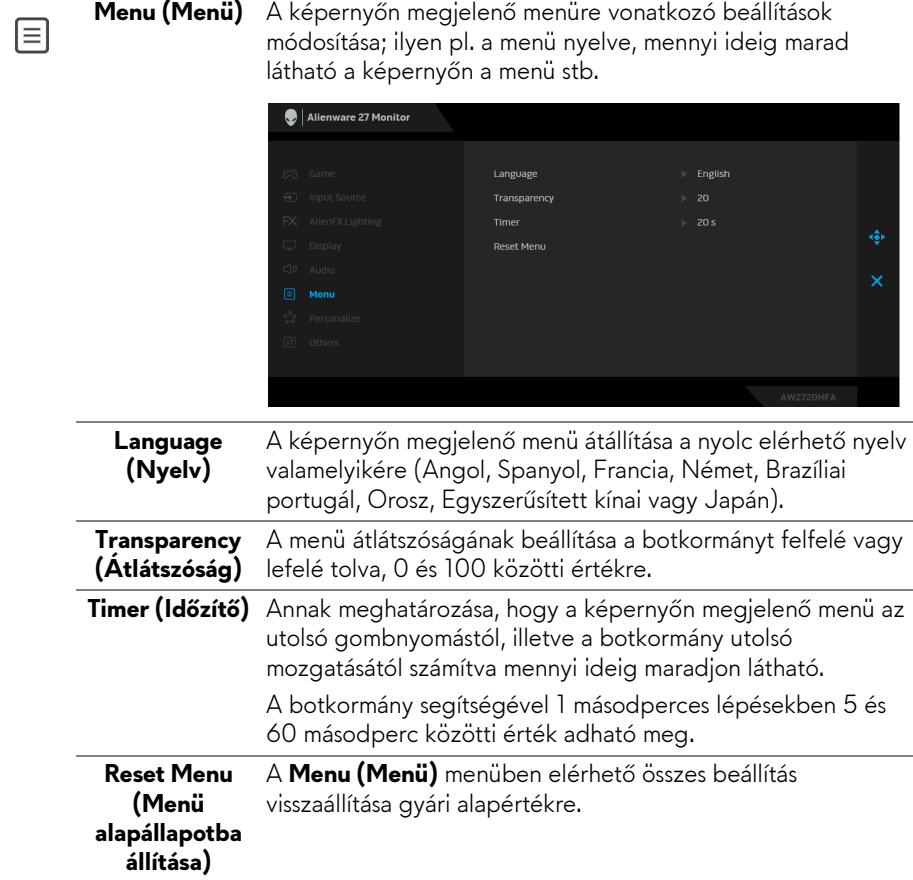

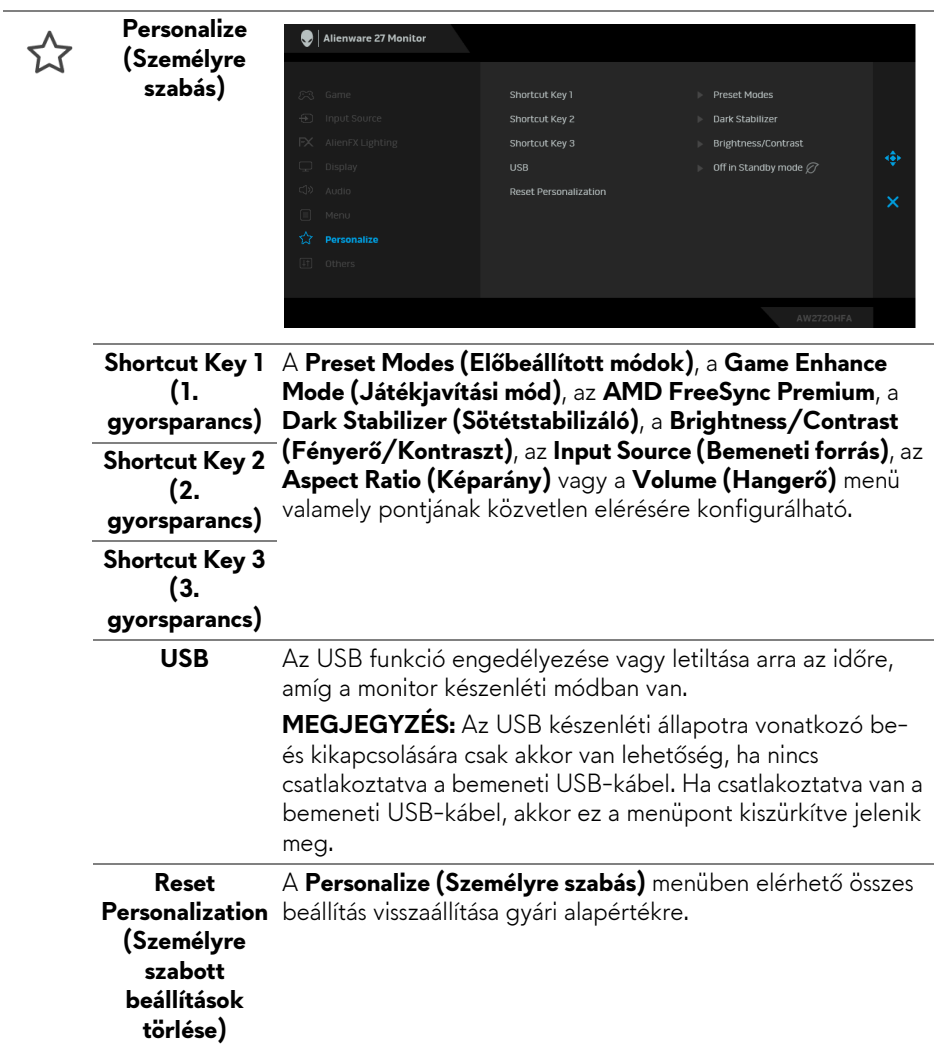

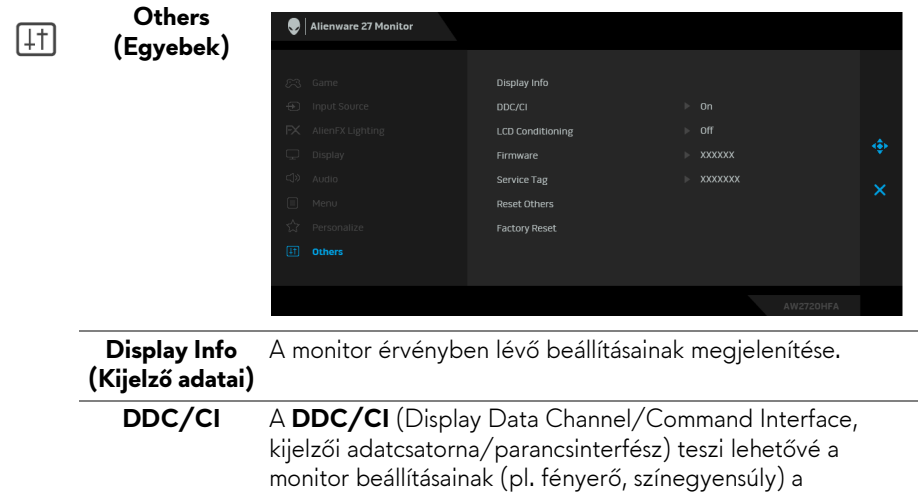

számítógépen futó szoftverből történő módosítását. Ez a funkció az **Off (Ki)** értéket választva letiltható.

A lehető legjobb és legkényelmesebb működés érdekében javasoljuk, hogy engedélyezze ezt a funkciót.

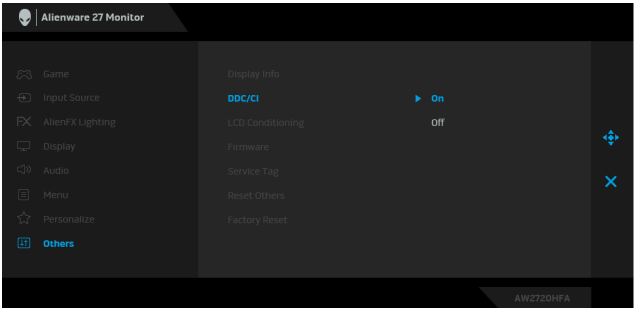

**LCD**  A kép enyhébb mértékű beégésének megszüntetésére alkalmas. A beégés mértékétől függően eltarthat némi ideig a **Conditioning**  program lefuttatása. Ez a funkció az **On (Be)** értéket választva **(LCD kondicionálása)** engedélyezhető.  $\bigcirc$  | Alienware 27 Monitor **I**CD Conditioning  $\overline{P}$  off

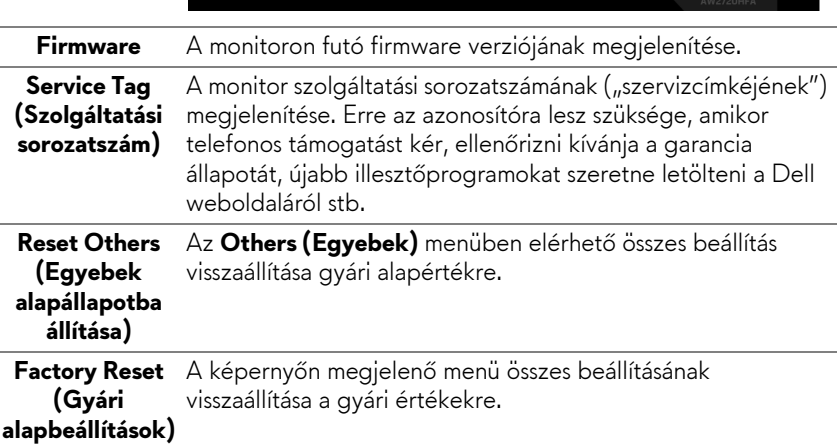

### **A képernyőn megjelenő figyelmeztető üzenet**

Ha a monitor nem támogat egy bizonyos felbontást, a következő üzenet jelenik meg:

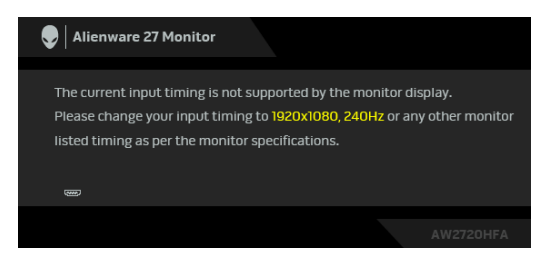

**MEGJEGYZÉS: Attól függően, hogy melyik bemenet van csatlakoztatva, az üzenet kissé eltérő lehet.**

Ez azt jelenti, hogy a monitor nem tud szinkronizálni a számítógéptől kapott jelhez. A monitor által támogatott vízszintes és függőleges

frekvenciatartományokat lásd: **[A monitor technikai jellemz](#page-12-0)ői**. A javasolt mód az 1920 x 1080.

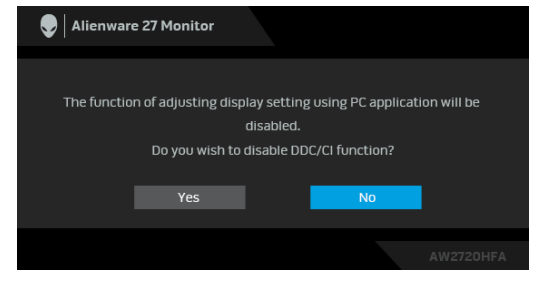

A **DDC/CI** funkció letiltásakor a következő üzenet látható:

A **Brightness (Fényerő)** első megváltoztatásakor az alábbi üzenet jelenik meg:

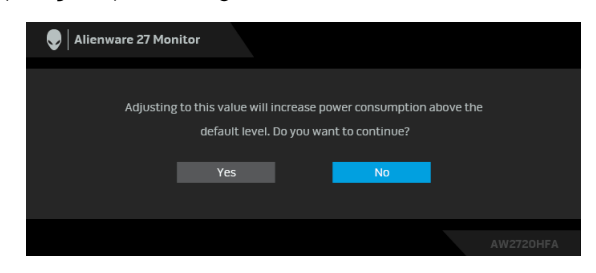

**MEGJEGYZÉS: Ha Yes (Igen) választ ad, a Brightness (Fényerő) következő megváltoztatásakor már nem jelenik meg az üzenet.**

Amikor az **USB** beállítást az első alkalommal állítja **On in Standby Mode (Készenléti módban bekapcsolva)** értékre, a következő üzenet jelenik meg:

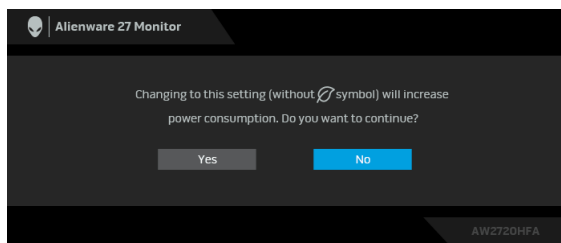

**MEGJEGYZÉS: Ha Yes (Igen) választ ad, az USB-beállítás következő megváltoztatásakor már nem jelenik meg az üzenet.**

Amikor a monitor készenléti módba kapcsol, a következő üzenet válik láthatóvá:

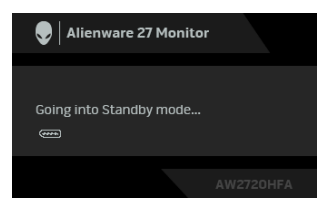

Ha el szeretné érni az **[OSD](#page-34-0)** funkcióit, akkor aktiválja a számítógépet és ébressze fel a monitort.

#### **MEGJEGYZÉS: Attól függően, hogy melyik bemenet van csatlakoztatva, az üzenet kissé eltérő lehet.**

Ha megnyomja bármelyik a be- és kikapcsoló gombtól eltérő gombot, a kiválasztott bemenettől függően az alábbi üzenet jelenik meg:

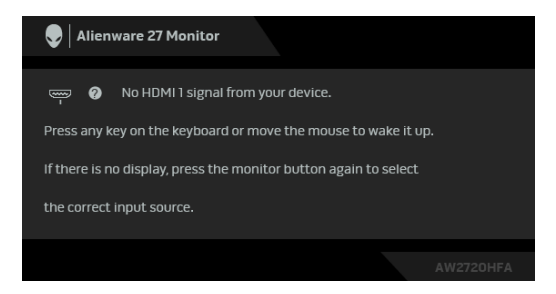

#### **MEGJEGYZÉS: Attól függően, hogy melyik bemenet van csatlakoztatva, az üzenet kissé eltérő lehet.**

Függetlenül attól, hogy a HDMI- vagy a DP-bemenet van kiválasztva, ha a megfelelő kábel nincs csatlakoztatva, az alábbi lebegő párbeszédpanel válik láthatóvá.

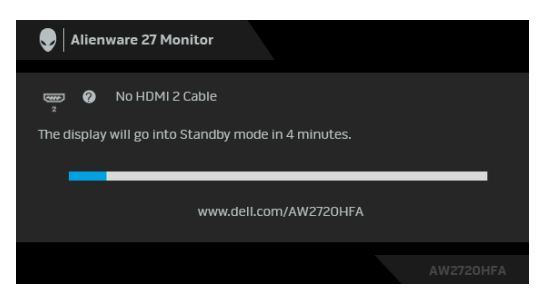

**MEGJEGYZÉS: Attól függően, hogy melyik bemenet van csatlakoztatva, az üzenet kissé eltérő lehet.**

A **Factory Reset (Gyári alapbeállítások)** kiválasztásakor a következő üzenet jelenik meg:

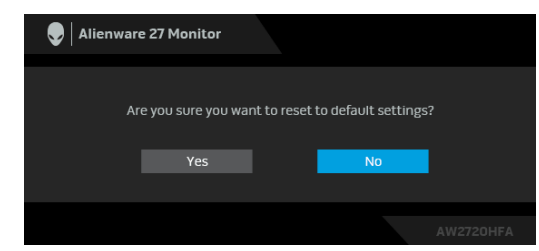

További információ: **[Hibaelhárítás](#page-64-0)**.

# **A hátoldali gombok zárolása**

A hátoldali gombok zárolhatók, amivel megakadályozható a képernyőn megjelenő menü és/vagy a be- és kikapcsoló gomb használata.

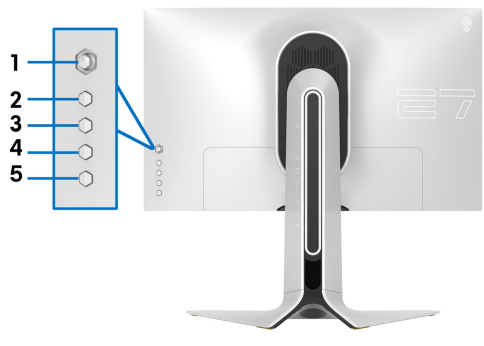

A gomb(ok) zárolása:

- **1.** Négy másodpercig tartsa nyomva az **5-ös gombot**, amíg meg nem jelenik egy menü a képernyőn.
- **2.** Válassza az alábbi lehetőségek valamelyikét:
	- **Menu Buttons (Menügombok)**: A képernyőn megjelenő menü összes gombjának zárolása, a be- és kikapcsoló gomb kivételével.
	- **Power Button (Be- és kikapcsoló gomb)**: Ezt a lehetőséget választva a be- és kikapcsoló gombot tudja zárolni.
	- **Menu + Power Buttons (Menü és be- és kikapcsoló gomb)**: Az összes hátoldali gomb zárolása.

A gombok zárolásának feloldásához tartsa négy másodpercig nyomva az **5-ös gombot**, amíg meg nem jelenik egy menü a képernyőn. A **nyitott lakat ikont Fal kiválasztva oldhatja fel a gombokat.** 

# **A maximális felbontás beállítása**

A monitor maximális felbontásának beállítása:

Windows 7, Windows 8 és Windows 8.1 használatakor:

- **1.** Windows 8 és Windows 8.1 esetében az Asztal csempével váltson át a klasszikus asztalra.
- **2.** Kattintson az egér jobb gombjával az asztalra, majd kattintson a **Képernyőfelbontás** menüpontra.
- **3.** A Képernyőfelbontás legördülő listáról válassza az **1920 x 1080** elemet.
- **4.** Kattintson az **OK** gombra.

Windows 10 használatakor:

- **1.** Kattintson az egér jobb gombjával az asztalra, majd kattintson a **Képernyőbeállítások** menüpontra.
- **2.** Kattintson a **Speciális megjelenítési beállítások** hivatkozásra.
- **3.** A **Felbontás** legördülő listáról válassza az **1920 x 1080** elemet.
- **4.** Kattintson az **Alkalmaz** gombra.

Ha a listán nem szerepel az 1920 x 1080, mint választási lehetőség, akkor frissítenie kell a grafikus vezérlő illesztőprogramját. A számítógéptől függően hajtsa végre az alábbi műveletek egyikét:

Ha Dell asztali vagy hordozható számítógépet használ:

• Nyissa meg a **[www.dell.com/support](https://www.dell.com/support)** címet, adja meg a szolgáltatási sorozatszámot, majd töltse le a grafikus vezérlő legújabb illesztőprogramját.

Ha nem a Dell által gyártott számítógépet (akár asztali, akár hordozható) használ:

- Látogasson el a számítógép gyártójának támogatási oldalára, majd töltse le a grafikus vezérlő legújabb illesztőprogramját.
- Látogasson el a grafikus kártya gyártójának webhelyére, majd töltse le a kártya legújabb illesztőprogramját.

## **A képernyő döntése, elfordítása és emelése**

**MEGJEGYZÉS: Az alábbi útmutatás csak arra az esetre vonatkozik, amikor a monitort a mellékelt állványon kívánja használni. Ha egyéb forrásból származó állványt szeretne használni, akkor kövesse az állványhoz mellékelt szerelési útmutatást.**

#### **Döntés és elfordítás**

A monitor állványa a döntési és az elfordítási funkciójával lehetővé teszi a lehető legkényelmesebb betekintési szög elérését.

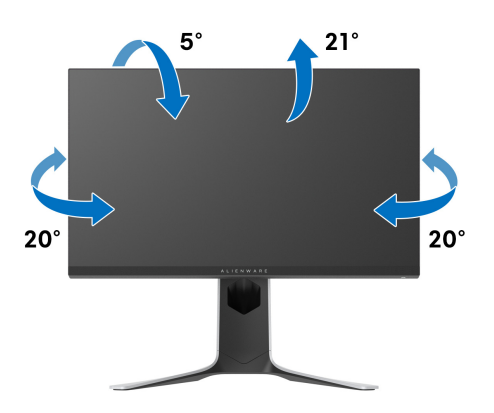

**MEGJEGYZÉS: Gyárilag az állvány nincs össze- és felszerelve a monitorra.**

#### **Emelés**

**MEGJEGYZÉS: Az állvány 130 mm-nyi emelést tesz lehetővé. A képernyő megemelését az alábbi ábra szemlélteti.**

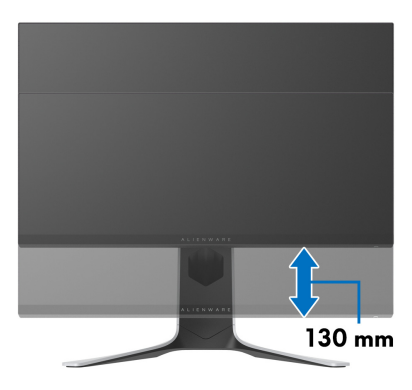

## **A képernyő elforgatása**

A képernyő elforgatása előtt győződjön meg arról, hogy teljesen felemelte és felfelé döntötte a képernyőt; ezzel elkerülheti a képernyő alsó élének beütését.

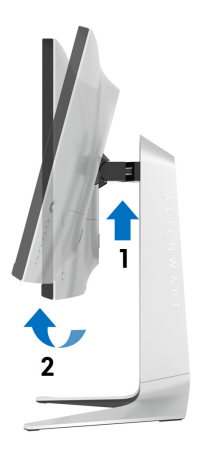

### **Elforgatás az óramutató járásával megegyező irányba**

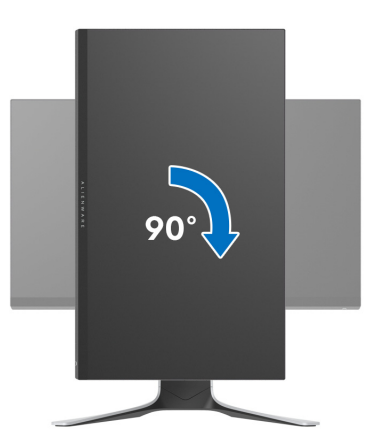

#### **Elforgatás az óramutató járásával ellentétes irányba**

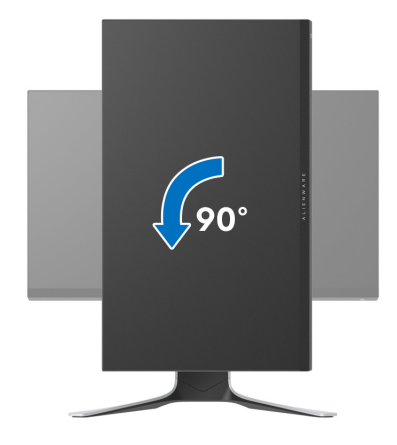

- **MEGJEGYZÉS: Ha a Képernyő elforgatása funkciót (vagyis a fekvő és az álló mód közötti váltást) Dell számítógéppel szeretné használni, akkor szüksége lesz a grafikus vezérlő frissített illesztőprogramjára, ami nincs mellékelve a monitorhoz. A grafikus vezérlő illesztőprogramjának letöltéséhez nyissa meg a[www.dell.com/support](https://www.dell.com/support) oldalt, majd a Letöltés és a Video-illesztőprogramok részen keresse meg a legújabb illesztőprogramot.**
- **MEGJEGYZÉS: Az álló mód használatakor előfordulhat, hogy a grafikus alrendszert erőteljesen igénybe vevő alkalmazások (pl. 3D játékok) futtatásakor teljesítménycsökkenést észlel.**

# **A rendszer elforgatási beállításainak megváltoztatása**

A képernyő elforgatása után az alábbi eljárással módosítania kell a rendszer képernyő-elforgatási beállításait.

**MEGJEGYZÉS: Ha nem a Dell által gyártott számítógéppel használja a monitort, akkor a grafikus vezérlő vagy a számítógép gyártójának weboldaláról tájékozódhat arról, hogy hogyan lehet elforgatni a képernyő tartalmát.**

A képernyő-elforgatási beállítások megváltoztatása:

- **1.** Kattintson az egér jobb gombjával az asztalra, majd kattintson a **Tulajdonságok** menüpontra.
- **2.** Váltson át a **Beállítások** lapra, majd kattintson a **Speciális** elemre.
- **3.** Ha ATI grafikus kártyát használ, váltson át az **Elforgatás** lapra, majd adja meg a kívánt beállításokat.
- **4.** Ha NVIDIA grafikus kártyával rendelkezik, kattintson az **NVIDIA** fülre, a bal oldali oszlopban válassza az **NVRotate** lehetőséget, majd adja meg a megfelelő beállításokat.
- **5.** Ha Intel® grafikus kártyát használ, akkor váltson át az **Intel** grafika lapra, kattintson a **Grafikus tulajdonságok** elemre, váltson át az **Elforgatás** lapra, majd adja meg az elforgatási beállításokat.

**MEGJEGYZÉS: Ha nem láthatók az elforgatási beállítások, vagy az elforgatás nem működik megfelelően, akkor a [www.dell.com/support](http://www.dell.com/support) címről töltse le a grafikus kártya legújabb illesztőprogramját.**

# **Az AlienFX alkalmazás használata**

Az Alienware monitorok LED-es fényhatásai több zónára bontva az AWCC-n (Alienware Command Center) keresztül elérhető AlienFX alkalmazásban konfigurálhatók.

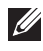

**MEGJEGYZÉS: Ha van Alienware Gaming asztali gépet vagy notebookot használ, az AWCC és a fények vezérlése közvetlenül elérhető.** 

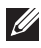

**MEGJEGYZÉS: További információt az Alienware Command Center online súgójában talál.**

# **Előfeltételek**

Mielőtt telepítené az AWCC alkalmazást egy nem Alienware rendszerre:

- Győződjön meg arról, hogy Windows 10 R3 vagy újabb operációs rendszert használ.
- Győződjön meg arról, hogy működő internetkapcsolattal rendelkezik.
- Győződjön meg arról, hogy a mellékelt USB-kábel csatlakoztatva van az Alienware monitorhoz és a számítógéphez is.

# **Az AWCC telepítése a Windows Update segítségével**

- **1.** Az AWCC alkalmazás letöltődik és automatikusan települ. A telepítés néhány percig tart.
- **2.** A telepítés sikerességét a program mappájának megnyitásával ellenőrizheti. Alternatív megoldásként az AWCC alkalmazást a **Start** menüből is megnyithatja.
- **3.** Indítsa el az AWCC alkalmazást, majd az alábbi lépéseket követve töltse le a további szoftverösszetevőket is:
- A **Beállítások** ablakban kattintson a **Windows Update**, majd a **Frissítések keresése** elemre, amivel ellenőrizheti az Alienware illesztőprogramok frissítési állapotát.
- Ha az illesztőprogram-frissítés nem válaszol a számítógépen, telepítse az AWCC alkalmazást a Dell támogatási webhelyéről.

# **Az AWCC telepítése a Dell támogatási webhelyéről**

- **1.** A **[www.dell.com/support/drivers](https://www.dell.com/support/drivers)** oldalon a keresőmezőbe írja be a AW2720HFA karaktersorozatot, majd töltse le a következő komponensek legújabb változatát:
- Alienware Command Center alkalmazás
- Alienware Gaming Monitor Control Center illesztőprogram
- **2.** Lépjen át abba a mappába, ahova a telepítőfájlokat mentette.
- **3.** Kattintson duplán a telepítőfájlra, majd a képernyőn megjelenő utasításokat követve végezze el a telepítést.

# **Az AlienFX ablak használata**

Az Alienware Command Center és az AlienFX segítségével vezérelhető az Alienware monitorok LED-es fényeinek színe és átmeneti hatásai.

Az AWCC kezdőképernyőjén kattintson a felülső menüsor **FX** pontjára, amelynek hatására megnyílik az AlienFX kezdőképernyője.

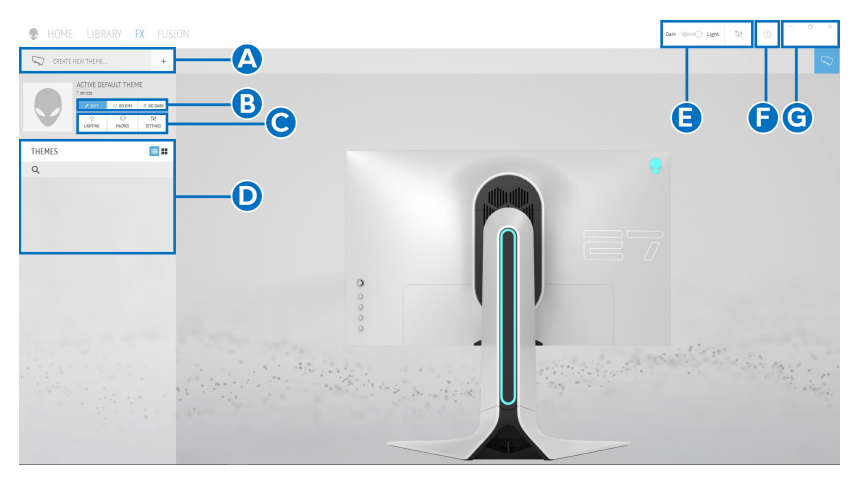

A kezdőképernyő funkcióit az alábbi táblázatban foglaltuk össze:

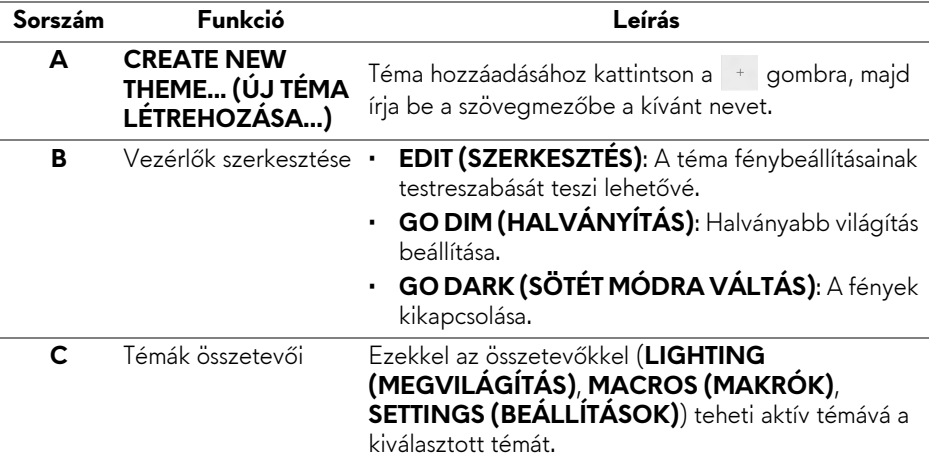

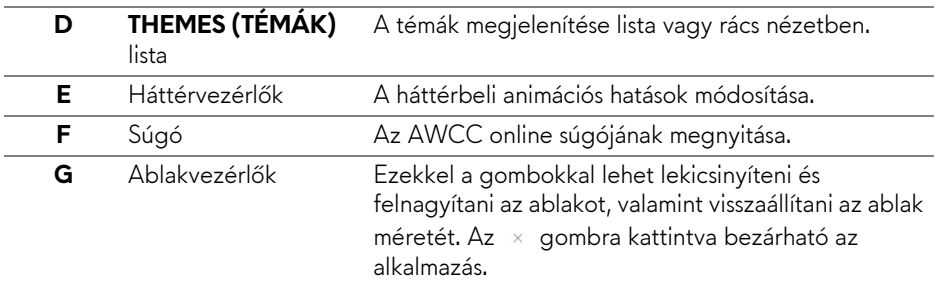

Amikor megkezdi egy téma testreszabását, a következő képernyő jelenik meg:

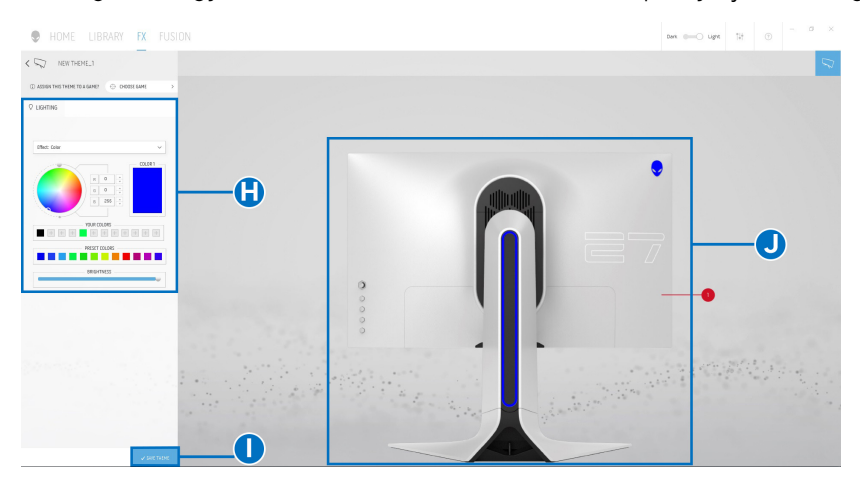

A képernyőn elérhető funkciókat az alábbi táblázatban foglaltuk össze:

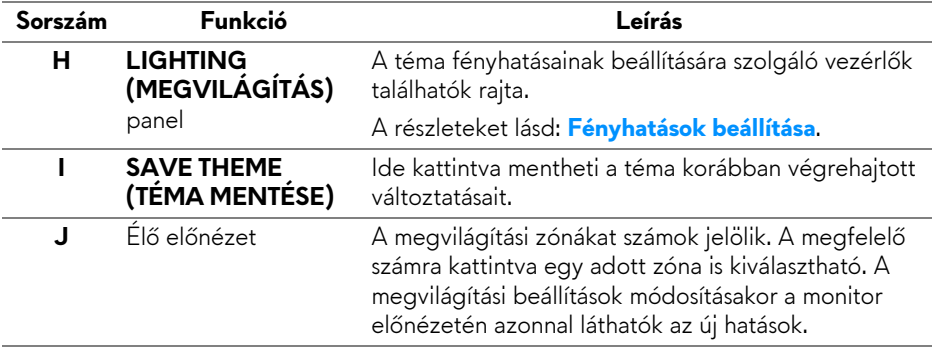

# **Téma létrehozása**

Téma létrehozása a kívánt megvilágítási beállításokkal:

- **1.** Indítsa el az AWCC alkalmazást.
- **2.** A felülső menüsor **FX** elemére kattintva nyissa meg az AlienFX kezdőképernyőjét.
- **3.** Új téma létrehozásához kattintson az ablak bal felső sarkában lévő gombra.
- **4.** A **CREATE NEW THEME (ÚJ TÉMA LÉTREHOZÁSA)** szövegmezőbe írja be a téma nevét.
- <span id="page-59-0"></span>**5.** Adja meg, mely megvilágítási zóna vagy zónák beállításait szeretné módosítani. Ehhez:
- jelölje be a megfelelő zónák jelölőnégyzetét az élő előnézeti terület felett; vagy
- kattintson a megfelelő számozott jelölőkre a monitor képén
- <span id="page-59-1"></span>**6.** A **LIGHTING (MEGVILÁGÍTÁS)** panelen válassza ki a legördülő listáról a kívánt fényhatást: **[Morph \(Morf\)](#page-60-1)**, **[Pulse \(Pulzálás\)](#page-61-0)**, **[Color \(Szín\)](#page-62-0)**, **[Spectrum](#page-62-1)  [\(Spektrum\)](#page-62-1)** vagy **[Breathing \(Lélegz](#page-63-0)ő)**. A részleteket lásd: **[Fényhatások](#page-60-0)  [beállítása](#page-60-0)**.
- **MEGJEGYZÉS: A Spectrum (Spektrum) funkció csak akkor érhető el, ha a megvilágítási beállítások módosításakor az All Zones (Összes zónát) kiválasztja.**
	- **7.** A szükséges lépéseket [\(lépés 5](#page-59-0) és [lépés 6\)](#page-59-1) megismételve végezze el a további konfigurációmódosításokat is.
	- **8.** Amikor végzett, kattintson a **SAVE THEME (TÉMA MENTÉSE)** gombra. Egy bejelentési értesítés jelenik meg a képernyő jobb alsó sarkában.

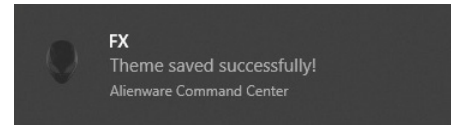

# <span id="page-60-0"></span>**Fényhatások beállítása**

A **LIGHTING (MEGVILÁGÍTÁS)** panelen különféle fényhatások állíthatók be. Az elérhető lehetőségeket az **Effect (Hatás)** legördülő menüben találja.

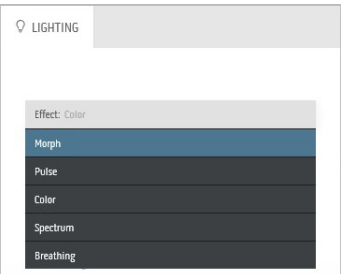

### **MEGJEGYZÉS: Az elérhető lehetőségek köre attól függően változhat, hogy melyik megvilágítási zónákat jelölte ki.**

<span id="page-60-1"></span>A különféle lehetőségeket az alábbi táblázatban foglaltuk össze:

#### **Morph (Morf) Leírás**

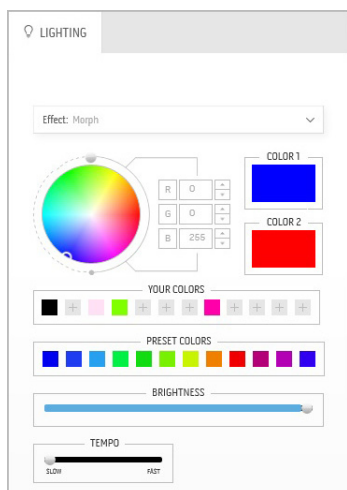

Az egyes színek közötti váltás fokozatos átmenettel történik.

Ha módosítást szeretne végezni:

**1.** A színpalettáról vagy a **PRESET COLORS (ELŐRE MEGADOTT SZÍNEK)** listáról válassza ki a kívánt színt. A jobb oldali mezőben megjelenik a kiválasztott szín és annak RGB-kódja.

**MEGJEGYZÉS:** A szín megváltoztatására használja az R/G/B mezők melletti fel/le nyilakat, amelyekkel megváltoztatható a színkód.

**2.** A ■ gombra kattintva felveheti a kiválasztott színt a **YOUR COLORS (SAJÁT SZÍNEK)** listára, így a későbbiekben is gyorsan elérheti. A listára legfeljebb 12 szín vehető fel.

**MEGJEGYZÉS:** Ha el szeretne távolítani egy meglévő színt a listáról, kattintson rá a jobb gombbal.

**3.** A fenti lépéseket megismételve adja meg a **Color 2 (2. szín)** értékét, amely a fényhatás záró színe lesz.

#### **Morph (Morf) Leírás**

- **4.** A **BRIGHTNESS (FÉNYERŐ)** csúszkával állítsa be a szín fényességét.
- **5.** A **TEMPO (SEBESSÉG)** csúszkával adja meg az átmenet sebességét.

#### **Pulse (Pulzálás) Leírás**

<span id="page-61-0"></span>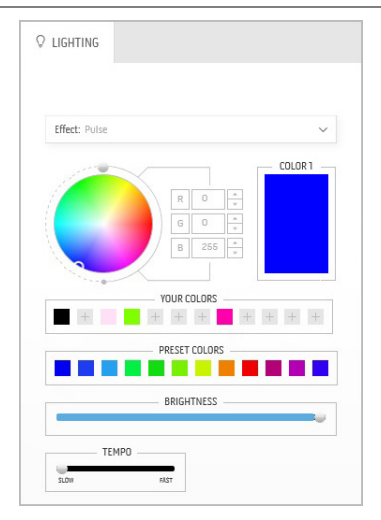

Rövid szünettel pulzáló fényhatás.

Ha módosítást szeretne végezni:

**1.** A színpalettáról vagy a **PRESET COLORS (ELŐRE MEGADOTT SZÍNEK)** listáról válassza ki a kívánt színt. A jobb oldali mezőben megjelenik a kiválasztott szín és annak RGB-kódja.

**MEGJEGYZÉS:** A szín megváltoztatására használja az R/G/B mezők melletti fel/le nyilakat, amelyekkel megváltoztatható a színkód.

**2.** A ■ gombra kattintva felveheti a kiválasztott színt a **YOUR COLORS (SAJÁT SZÍNEK)** listára, így a későbbiekben is gyorsan elérheti. A listára legfeljebb 12 szín vehető fel.

**MEGJEGYZÉS:** Ha el szeretne távolítani egy meglévő színt a listáról, kattintson rá a jobb gombbal.

- **3.** A **BRIGHTNESS (FÉNYERŐ)** csúszkával állítsa be a szín fényességét.
- **4.** A **TEMPO (SEBESSÉG)** csúszkával adja meg a pulzálás sebességét.

#### **Color (Szín) Leírás**

<span id="page-62-0"></span>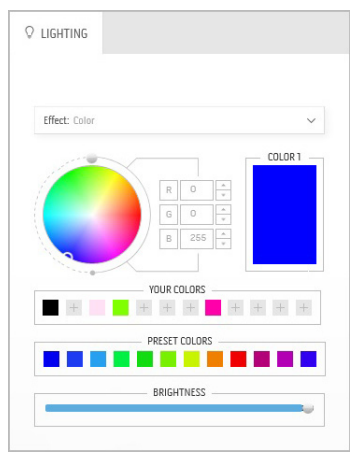

A LED-es fények adott színnel világítanak.

Ha módosítást szeretne végezni:

**1.** A színpalettáról vagy a **PRESET COLORS (ELŐRE MEGADOTT SZÍNEK)** listáról válassza ki a kívánt színt. A jobb oldali mezőben megjelenik a kiválasztott szín és annak RGB-kódja.

**MEGJEGYZÉS:** A szín megváltoztatására használja az R/G/B mezők melletti fel/le nyilakat, amelyekkel megváltoztatható a színkód.

**2.** A ■ gombra kattintva felveheti a kiválasztott színt a **YOUR COLORS (SAJÁT SZÍNEK)** listára, így a későbbiekben is gyorsan elérheti. A listára legfeljebb 12 szín vehető fel.

**MEGJEGYZÉS:** Ha el szeretne távolítani egy meglévő színt a listáról, kattintson rá a jobb gombbal.

**3.** A **BRIGHTNESS (FÉNYERŐ)** csúszkával állítsa be a szín fényességét.

<span id="page-62-1"></span>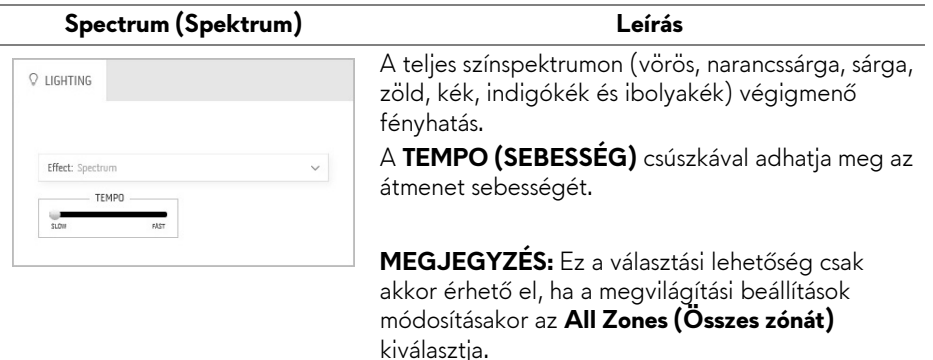

#### **Breathing (Lélegző) Leírás**

<span id="page-63-0"></span>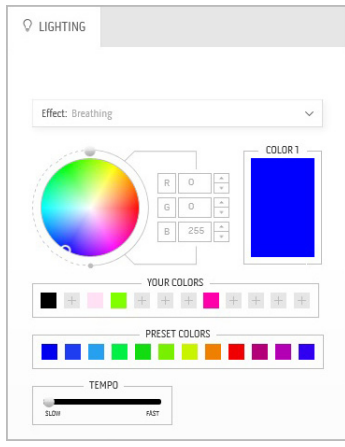

Erősről tompa fényerőre váltó fényhatás. Ha módosítást szeretne végezni:

**1.** A színpalettáról vagy a **PRESET COLORS (ELŐRE MEGADOTT SZÍNEK)** listáról válassza ki a kívánt színt. A jobb oldali mezőben megjelenik a kiválasztott szín és annak RGB-kódja.

**MEGJEGYZÉS:** A szín megváltoztatására használja az R/G/B mezők melletti fel/le nyilakat, amelyekkel megváltoztatható a színkód.

- **2.** A gombra kattintva felveheti a kiválasztott színt a **YOUR COLORS (SAJÁT SZÍNEK)** listára, így a későbbiekben is gyorsan elérheti. A listára legfeljebb 12 szín vehető fel.
- **3.** A **TEMPO (SEBESSÉG)** csúszkával adja meg az átmenet sebességét.

# <span id="page-64-0"></span>**Hibaelhárítás**

**FIGYELMEZTETÉS: Mielőtt megkezdené a jelen szakaszban szereplő műveletek bármelyikét, tanulmányozza a [Biztonsági útmutatás](#page-71-0) szakaszt.**

# **Önteszt**

A monitor rendelkezik egy önteszt funkcióval, amellyel ellenőrizhető a működése. Ha a monitor megfelelően össze van kötve a számítógéppel, a képernyő mégis sötét marad, akkor az alábbi lépésekkel futtathatja le a monitor öntesztjét:

- **1.** Kapcsolja ki a monitort és a számítógépet is.
- **2.** Húzza ki a videokábelt a számítógépből. Az önteszt megfelelő lefutása érdekében az összes digitális kábelt húzza ki a számítógépből.
- **3.** Kapcsolja be a monitort.
- **MEGJEGYZÉS: Fekete háttéren egy párbeszédpanel jelenik meg a képernyőn, ha a monitor nem érzékel videojelet, de egyébként megfelelően működik. Az önteszt futtatásakor az állapotjelző LED kéken villog (alapértelmezett szín).**

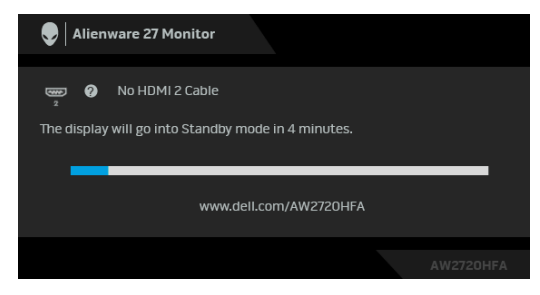

- **MEGJEGYZÉS: Ez a jelzés normál működéskor is megjelenhet, ha megszakad a videokábel kapcsolata, vagy megsérül a kábel.**
	- **4.** Kapcsolja ki a monitort és csatlakoztassa újra a videokábelt. Ezt követően kapcsolja be a számítógépet és a monitort is.

Ha a képernyő a fenti eljárás elvégzése után is üres marad, akkor ellenőrizze a számítógépet és annak videovezérlőjét. A monitor megfelelően működik.

# **Beépített diagnosztika**

A monitor beépített diagnosztikai eszközzel rendelkezik, amellyel eldönthető, hogy a képernyőn látható rendellenesség oka a monitor vagy a számítógép/ videokártya oldalán keresendő.

### **MEGJEGYZÉS: A beépített diagnosztika csak akkor futtatható, ha ki van húzva a videokábel, valamint a monitor önteszt módban van.**

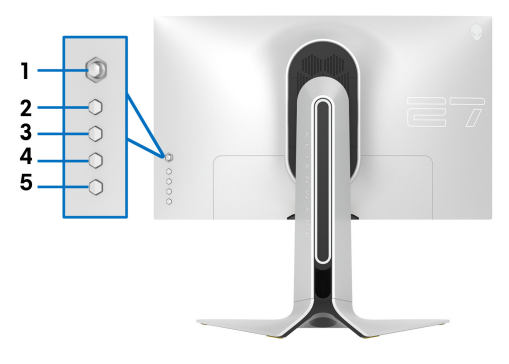

A beépített diagnosztika futtatása:

- **1.** Ellenőrizze, hogy tiszta-e a monitor (nincs-e por a képernyő felületén).
- **2.** Négy másodpercig tartsa nyomva az **5-ös gombot**, amíg meg nem jelenik egy menü a képernyőn.
- **3.** A botkormánnyal jelölje ki a **Diagnostics (Diagnosztika)**  $\bullet$  pontot, majd a botkormányt megnyomva indítsa el a diagnosztikát. Egy szürke képernyő jelenik meg.
- **4.** Vizsgálja meg, hogy látható-e hiba vagy rendellenesség.
- **5.** Nyomja meg újra a botkormányt, ekkor egy vörös képernyő jelenik meg.
- **6.** Vizsgálja meg, hogy látható-e hiba vagy rendellenesség.
- **7.** Ismételje meg az 5. és a 6. lépést, és a megjelenő zöld, kék, fekete és fehér képernyőt is vizsgálja meg. Jegyezze fel az esetleges rendellenességeket és hibákat.

A teszt utolsó lépése egy szöveges képernyő megjelenítése. A kilépéshez nyomja meg a botkormányt.

Ha semmilyen rendellenességet nem talált a képernyőn a beépített diagnosztikai eszközzel, akkor a monitor megfelelően működik. Ellenőrizze a videokártyát és a számítógépet.

# **Gyakori problémák**

Az alábbi táblázatban a monitorral kapcsolatos gyakoribb problémákat és azok megoldását foglaltuk össze:

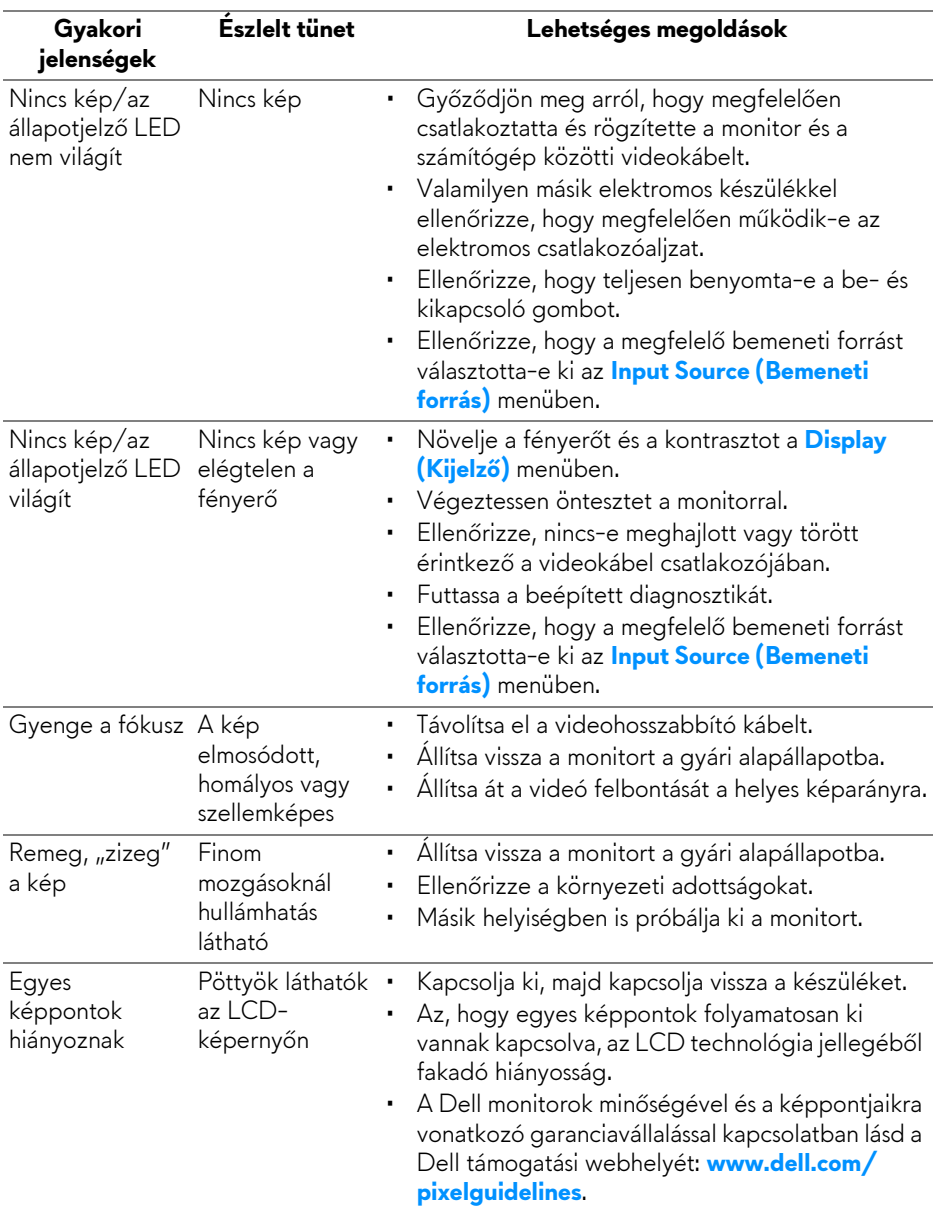

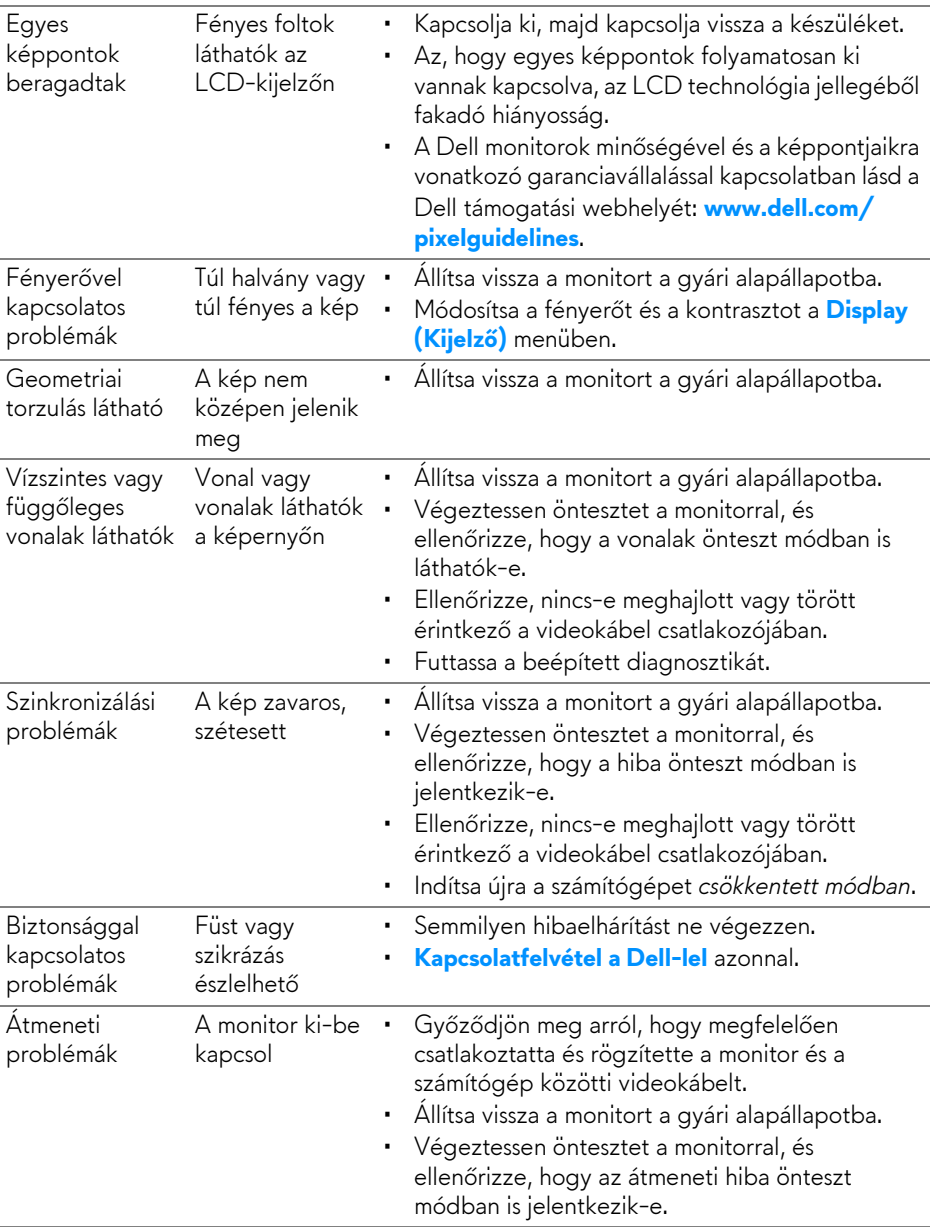

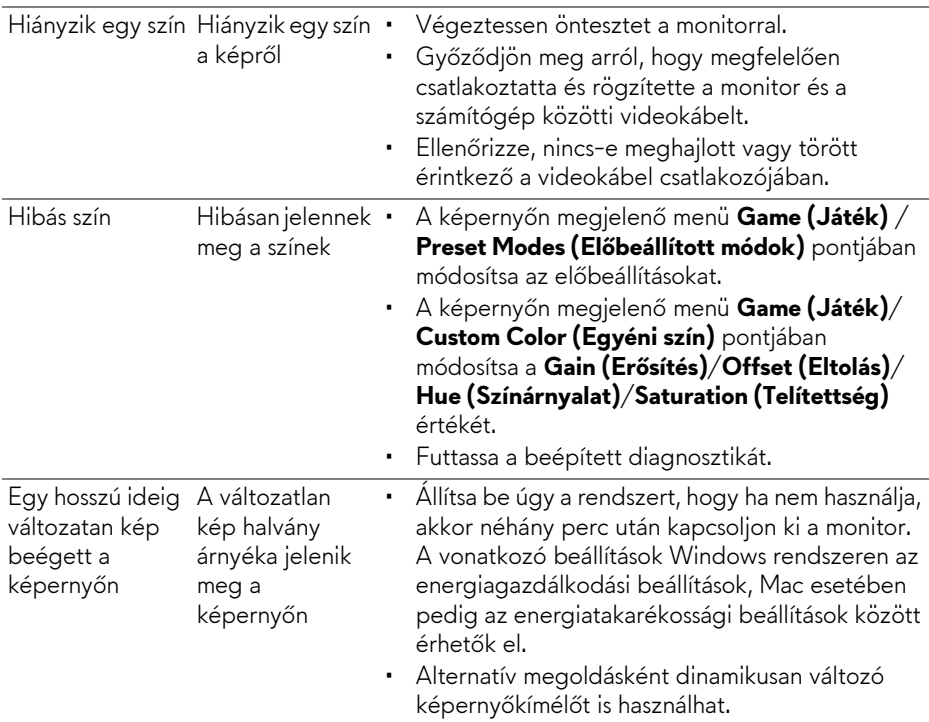

# **A termékre jellemző problémák**

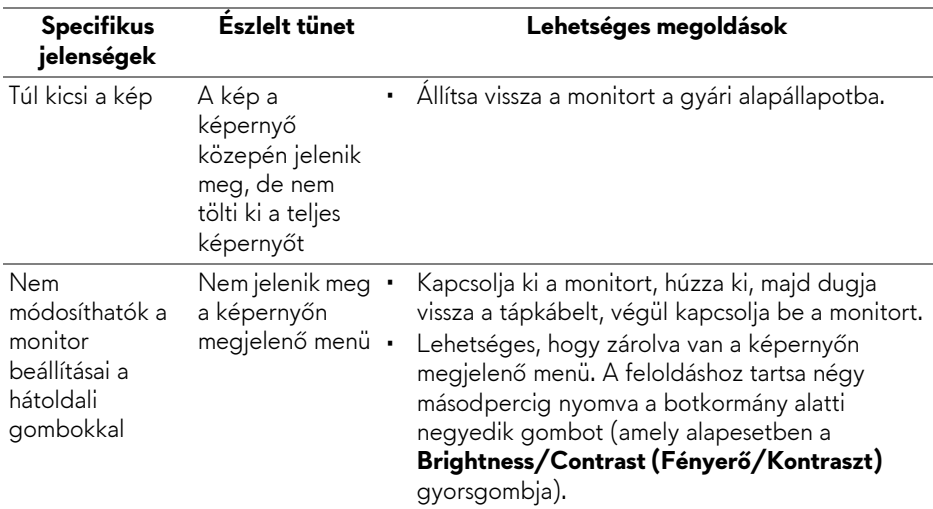

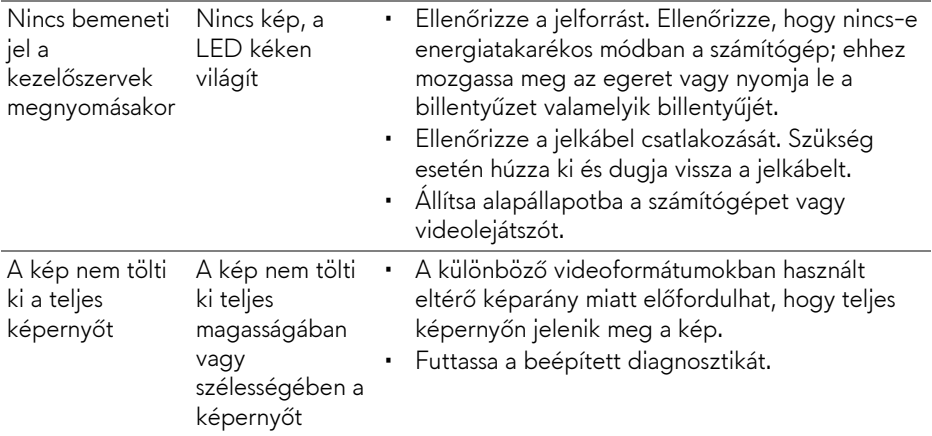

# **Az USB-csatlakozással kapcsolatos problémák**

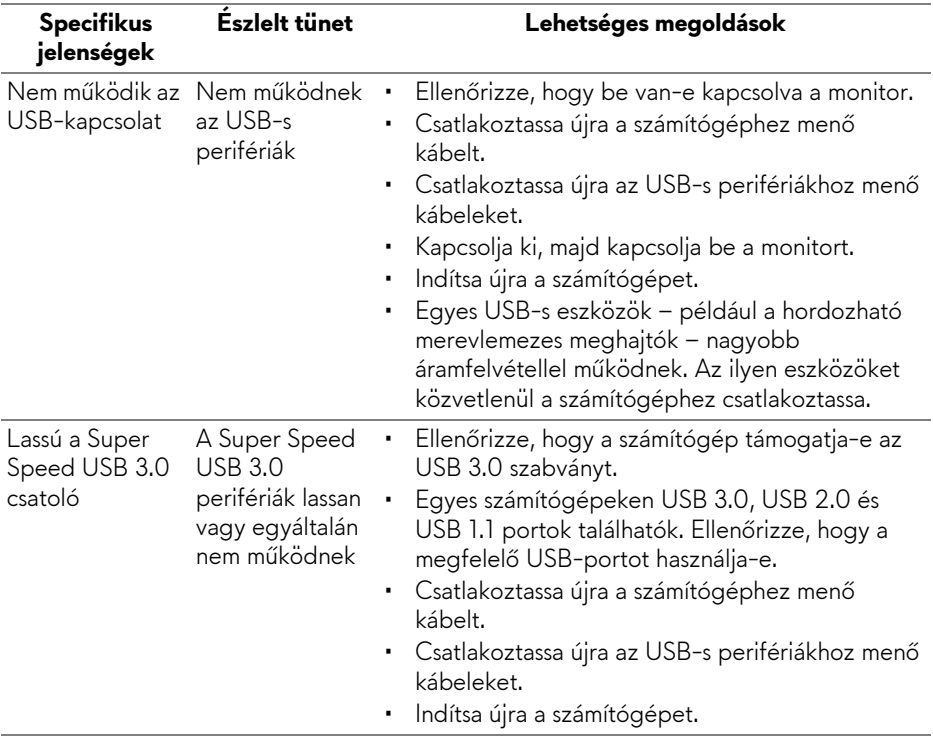

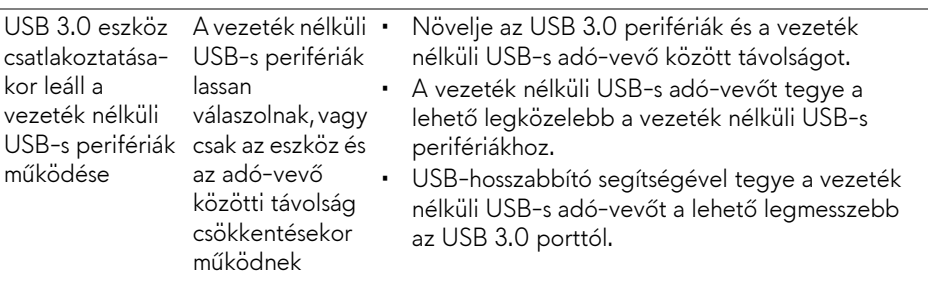

# **Függelék**

## <span id="page-71-0"></span>**FIGYELMEZTETÉS: Biztonsági útmutatás**

**FIGYELMEZTETÉS: A jelen dokumentációban szereplőktől eltérő vezérlések, beállítások vagy eljárások alkalmazása áramütéshez, áramütés veszélyéhez és mechanikai veszély kialakulásához vezethet.**

A biztonsági útmutatással kapcsolatos tudnivalókat lásd a biztonsági, környezetvédelmi és szabályozói információk között.

# **FCC megjegyzések (csak USA) és egyéb szabályozói információk**

A FCC megjegyzéseket és az egyéb szabályozói információkat lásd a vonatkozó weboldalon, amely a [www.dell.com/regulatory\\_compliance](https://www.dell.com/regulatory_compliance) címen érhető el.

# <span id="page-71-1"></span>**Kapcsolatfelvétel a Dell-lel**

Az Egyesült Államok területén tartózkodó felhasználók a 800-WWW-DELL (800-999-3355) számot hívhatják.

**MEGJEGYZÉS: Ha nincs aktív internetkapcsolata, akkor az elérhetőségi adatokat a vásárláskor készült számlán, a szállítólevélen, a blokkon vagy a Dell termékkatalógusában találhatja meg.**

**A Dell többféle online és telefonos támogatási lehetőséget és szolgáltatást biztosít. Ezek elérhetősége országtól és terméktől függ. Előfordulhat, hogy az Ön tartózkodási helyén bizonyos szolgáltatások nem érhetők el.** 

- Online műszaki segítség: **[www.dell.com/support/monitors](https://www.dell.com/support/monitors)**
- Kapcsolatfelvétel a Dell-lel: **[www.dell.com/contactdell](https://www.dell.com/contactdell)**

# **EU-s termékadatbázis energiafogyasztási adatokkal és a termékek információs lapjával**

AW2720HFA: **<https://eprel.ec.europa.eu/qr/347817>**